# APERIO GT 450 DX MÁY QUÉT LAM KÍNH BỆNH LÝ KỸ THUẬT SỐ

## HƯỚNG DẪN CHO GIÁM ĐỐC CNTT VÀ QUẢN TRỊ VIÊN PHÒNG THÍ NGHIỆM

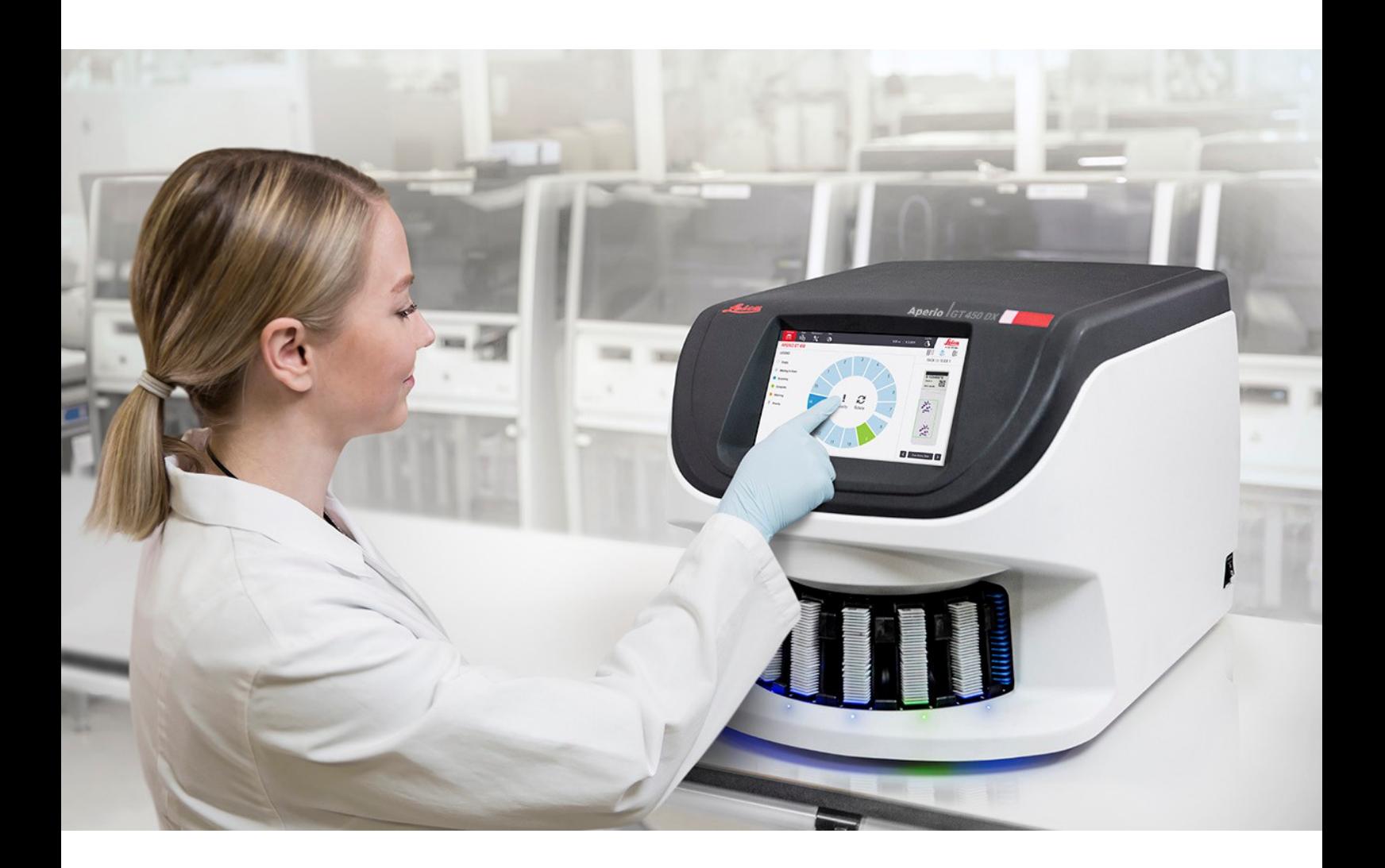

 $C \in$ 

**Advancing Cancer Diagnostics Improving Lives** 

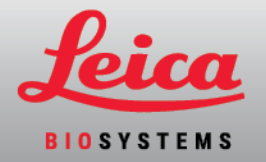

## Hướng dẫn dành cho Quản lý CNTT và Quản trị viên Phòng thí nghiệm của Aperio GT 450 DX

#### MAN-0483-vi, Phiên bản B | Tháng 5 năm 2022

Tài liệu này áp dụng cho Bộ điều khiển Aperio GT 450 DX, Bảng điều khiển Aperio GT 450 DX và Aperio GT 450 DX SAM DX phiên bản 1.1 trở lên.

#### Thông Báo Bản Quyền

- Bản guyền © Leica Biosystems Imaging, Inc. 2022. Bảo lưu mọi guyền. LEICA và logo Leica là thượng hiệu đã đăng ký của Leica Microsystems IR GmbH. Aperio, GT, và GT 450 là thương hiệu của Leica Biosystems Imaging, Inc. tại Hoa Kỳ và có thể ở các quốc gia khác. Các logo, sản phẩm và/hoặc tên công ty khác có thể là thương hiệu của chủ sở hữu tương ứng của chúng.
- <sup>l</sup> Sản phẩm này được bảo vệ bởi các bằng sáng chế đã đăng ký. Để biết danh sách các bằng sáng chế, hãy liên hệ với Leica Biosystems.

#### Tài nguyên Khách hàng

· Để biết thông tin mới nhất về các sản phẩm và dịch vụ của Leica Biosystems Aperio, vui lòng truy cập LeicaBiosystems.com/Aperio.

Thông tin Liên hệ – Leica Biosystems Imaging, Inc.

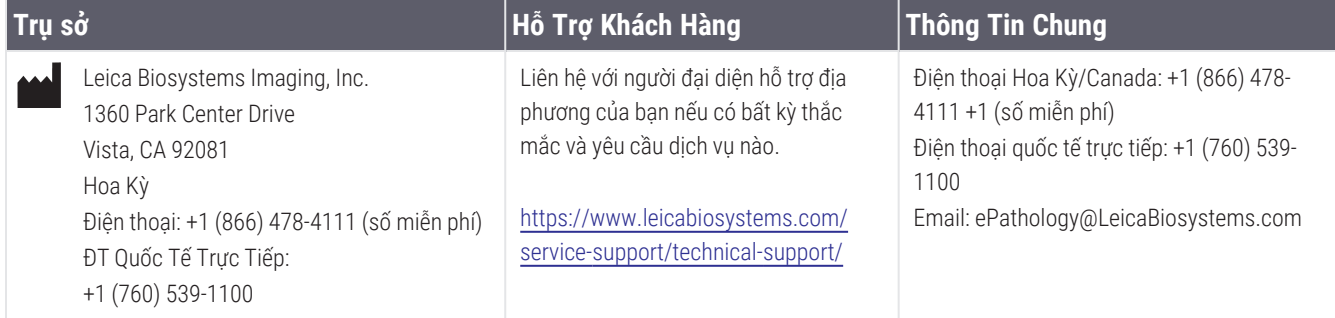

## **Đại diện được ủy quyền của Liên minh Châu Âu**

CEpartner4U Esdoornlaan 13 3951 DB Maarn Hà Lan

#### **Người chịu trách nhiệm tại Vương Quốc Anh**

Leica Microsystems (UK) Limited Larch House, Woodlands Business Park Milton Keynes, Anh, Vương Quốc Anh, MK14 6FG

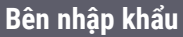

 $EC$  REP

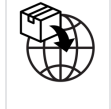

Leica Biosystems Deutschland GmbH Heidelberger Straße 17-19 69226 Nussloch, Đức

Leica Microsystems (UK) Limited Larch House, Woodlands Business Park Milton Keynes, Anh, Vương Quốc Anh, MK14 6FG

### **IVD**

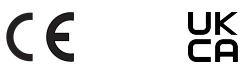

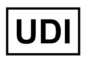

00815477020297, 00815477020389

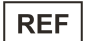

23GT450DXIVD, 23SAMSWDXIVD

# Mục lục

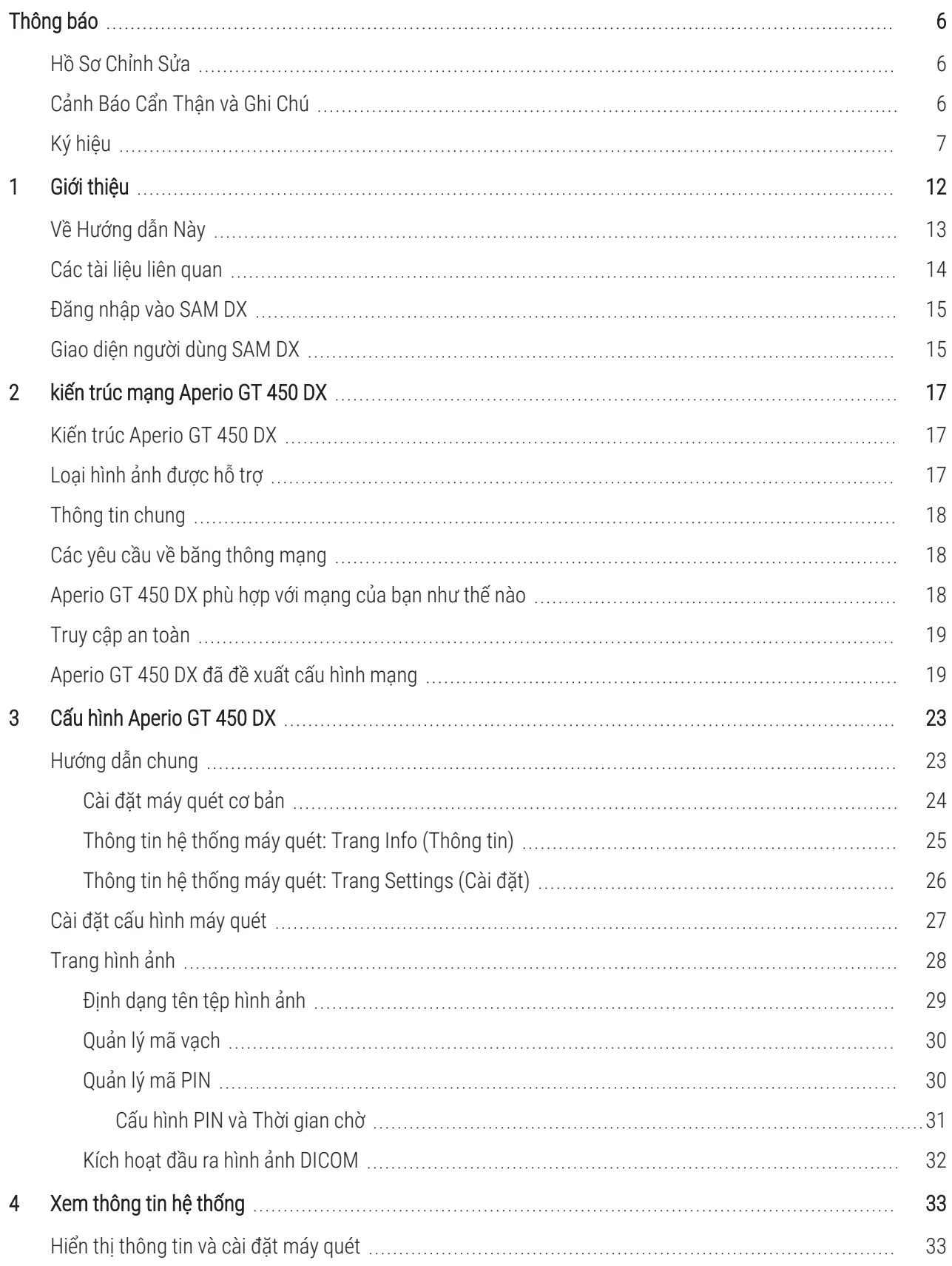

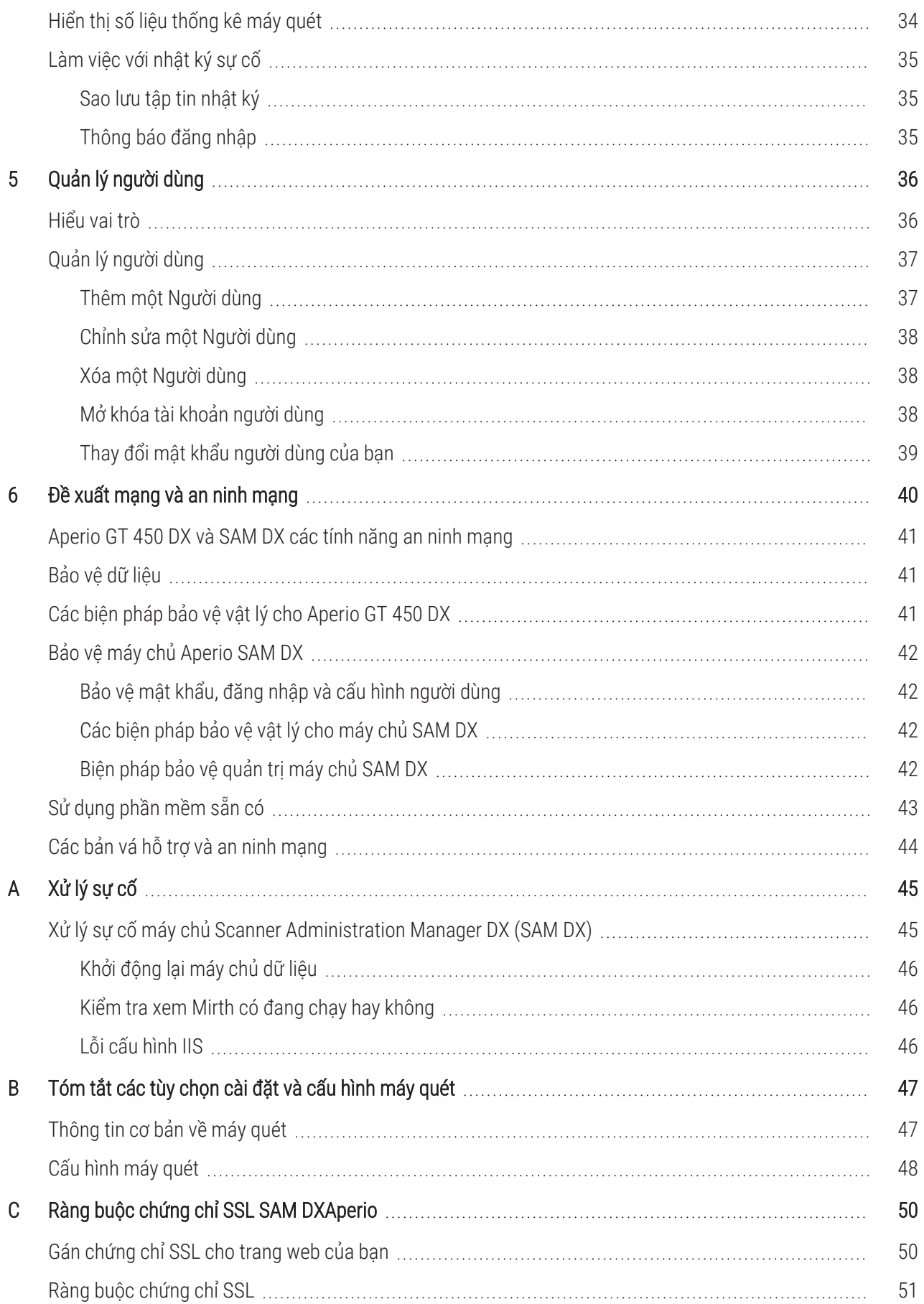

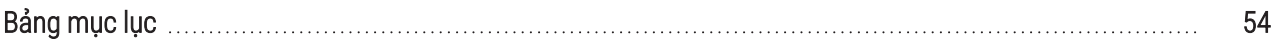

# <span id="page-5-0"></span>Thông báo

## <span id="page-5-1"></span>Hồ Sơ Chỉnh Sửa

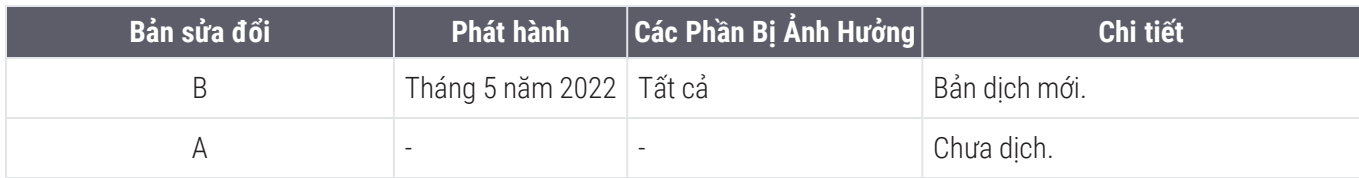

## <span id="page-5-2"></span>Cảnh Báo Cẩn Thận và Ghi Chú

- Báo Cáo Các Sự Cố Nghiêm Trọng Phải báo cáo bất kỳ sự cố nghiêm trọng nào xuất hiện liên quan đến Aperio GT 450 DX cho hãng sản xuất và cơ quan có thẩm quyền của quốc gia thành viên tại đó người dùng và/hoặc bệnh nhân có mặt.
- <sup>l</sup> Thông Số và Hiệu Năng Để biết các thông số và đặc điểm hiệu năng của thiết bị, tham khảo tài liệu *Aperio GT 450 DX Thông số kỹ thuật* .
- Lắp đặt Aperio GT 450 DX phải được lắp đặt bởi đại diện Dich Vu Kỹ Thuật có chuyên môn của Leica Biosystems.
- Sửa chữa Sửa chữa chỉ có thể được thực hiện bởi đại diện Dịch Vụ Kỹ Thuật có chuyên môn của Leica Biosystems. Sau khi sửa chữa, hãy yêu cầu kỹ thuật viên của Leica Biosystems thực hiện kiểm tra vận hành để xác định sản phẩm ở điều kiện vận hành tốt.
- Phụ kiện Để biết thông tin về việc sử dụng Aperio GT 450 DX với các phụ kiện bên thứ ba chẳng hạn như một Hệ Thống Thông Tin Phòng Thí Nghiệm (LIS) không được cung cấp bởi Leica Biosystems, hãy liên hệ với đại diện Dịch Vụ Kỹ Thuật của Leica Biosystems.
- <sup>l</sup> Kiểm soát Chất lượng Để biết thông tin về kiểm tra chất lượng hình ảnh, xem *Aperio GT 450 DX Hướng dẫn Sử dụng*.
- <sup>l</sup> Bảo Dưỡng và Xử Lý Sự Cố Để biết thông tin về bảo dưỡng và xử lý sự cố, xem *Hướng Dẫn Sử Dụng Aperio GT 450 DX*.
- An ninh mang Lưu ý rằng các máy trạm dễ bị nhiễm phần mềm độc hại, virus, hỏng dữ liệu, và xâm phạm quyền riêng tư. Hãy làm việc với quản trị viên CNTT của bạn để bảo vệ máy trạm của bạn bằng cách tuân theo các chính sách về mật khẩu và an ninh của tổ chức của bạn.

Để biết các đề xuất Aperio về cách bảo vệ máy chủ SAM DX của ban, hãy xem [Chương](#page-39-0) 6: Đề xuất mạng và an ninh [mạng.](#page-39-0)

Nếu nghi ngờ phát hiện lỗ hổng hoặc sự cố an ninh mạng Aperio GT 450 DX, hãy liên hệ với bộ phận Dịch Vụ Kỹ Thuật của Leica Biosystems để được hỗ trợ.

• Đào tạo – Tài liệu hướng dẫn này không thay thế cho chương trình đào tạo chi tiết được cung cấp bởi Leica Biosystems hay thay thế cho hướng dẫn nâng cao khác.

• Sự an toàn – Hệ thống bảo vệ an toàn có thể bị suy giảm nếu thiết bị này được sử dụng theo cách không được hãng sản xuất cho biết.

# <span id="page-6-0"></span>Ký hiệu

Các ký hiệu sau xuất hiện trên nhãn sản phẩm của bạn hoặc trong hướng dẫn sử dụng này:

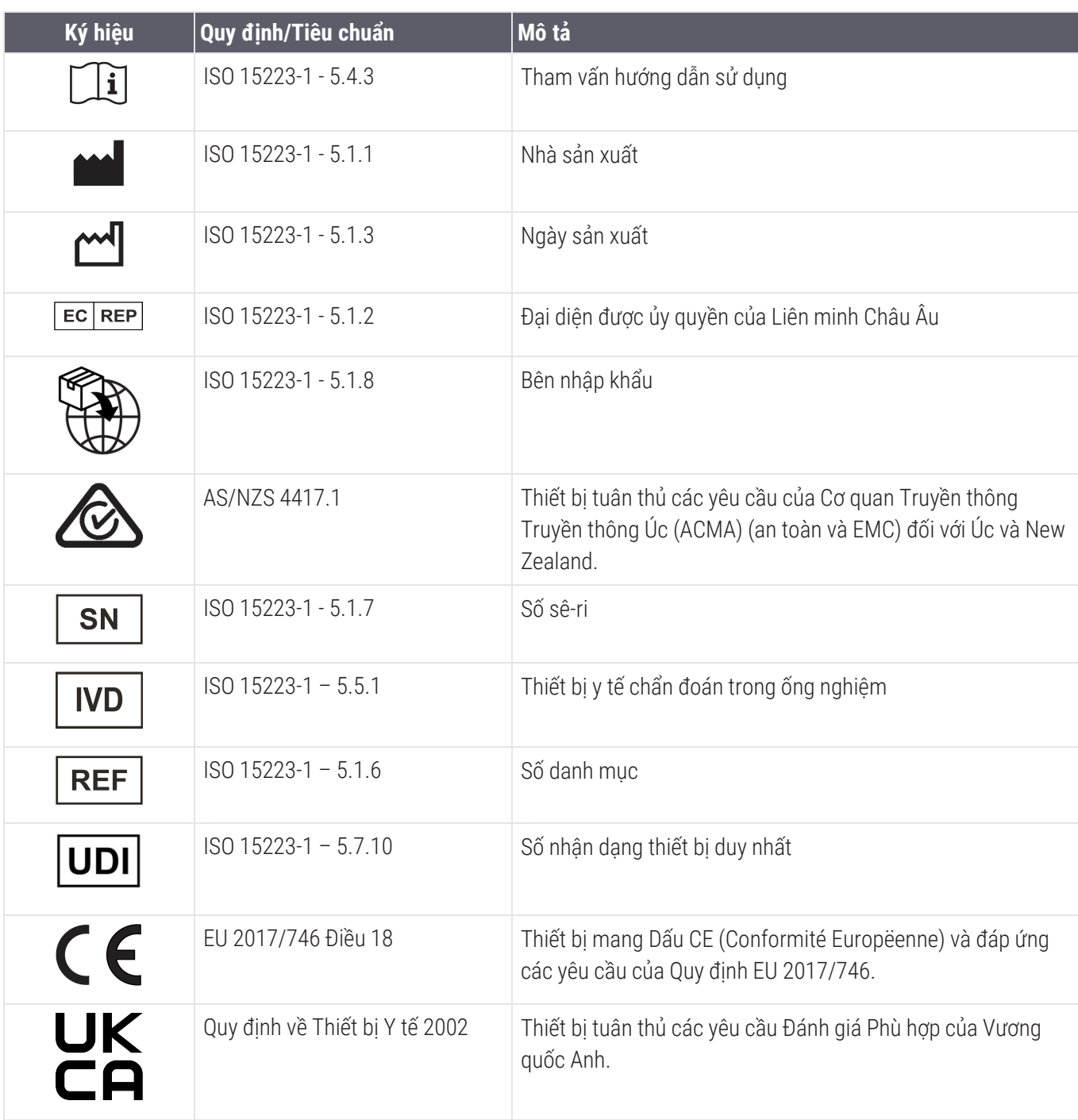

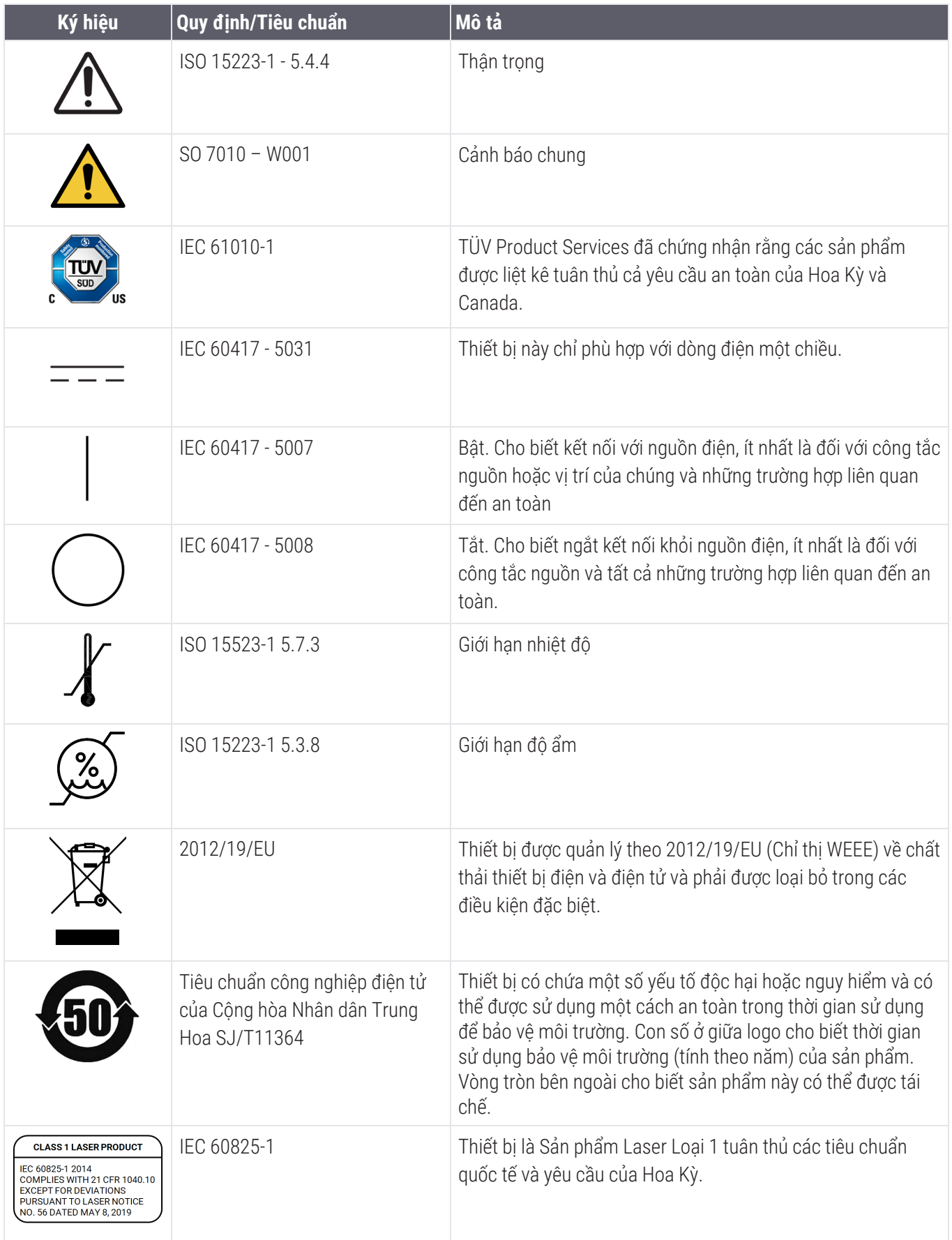

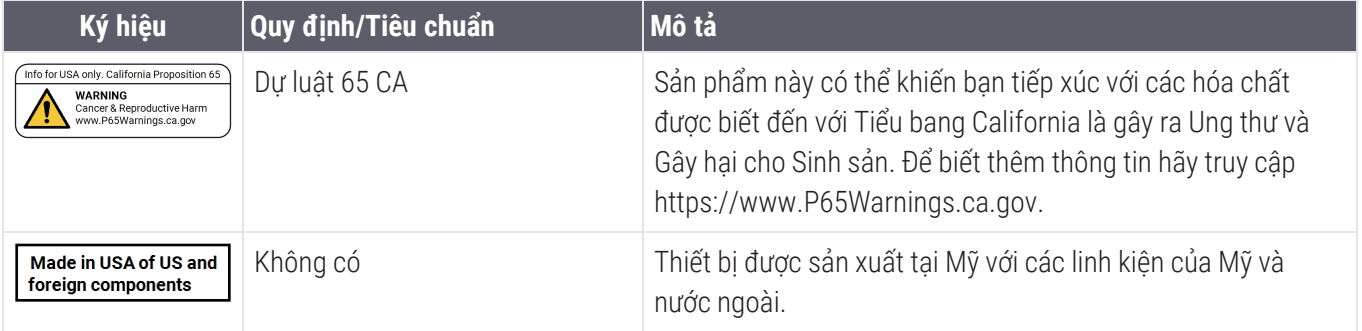

# <span id="page-9-0"></span>Liên hệ bộ phận dịch vụ khách hàng

Vui lòng liên hệ với văn phòng ở quốc gia của bạn để được hỗ trợ kỹ thuật.

## Úc:

96 Ricketts Road Mount Waverley, VIC 3149 AUSTRALIA Điện thoại: 1800 625 286 (số miễn phí) Từ 8:30 sáng đến 5 chiều, Thứ Hai đến Thứ Sáu, theo Giờ chuẩn miền đông Úc (AEST) Email: lbs-anz-service@leicabiosystems.com

## Áo:

Leica Biosystems Nussloch GmbH Technical Assistance Center Heidelberger Strasse 17 Nussloch 69226 ĐỨC Điện thoại: 0080052700527 (số miễn phí) Điện thoại trong nước: +43 1 486 80 50 50 Email: support.at@leicabiosystems.com

### Bỉ:

Điện thoại: 0080052700527 (số miễn phí) Điện thoại trong nước: +32 2 790 98 50 Email: support.be@leicabiosystems.com

### Canada:

Điện thoại: +1 844 534 2262 (số miễn phí) Điện thoại quốc tế trực tiếp: +1 760 539 1150 Email: TechServices@leicabiosystems.com

### Trung Quốc:

17F, SML Center No. 610 Xu Jia Hui Road, Huangpu **District** Shanghai, PRC PC:200025 TRUNG QUỐC Điện thoại: +86 4008208932 Fax: +86 21 6384 1389 Email: service.cn@leica-microsystems.com Email chăm sóc từ xa: tac.cn@leicamicrosystems.com

### Đan Mach:

Điện thoại: 0080052700527 (số miễn phí) Điện thoại trong nước: +45 44 54 01 01 Email: support.dk@leicabiosystems.com

#### Deutschland:

Leica Biosystems Nussloch GmbH Technical Assistance Center Heidelberger Strasse 17 Nussloch 69226 ĐỨC Điện thoại: 0080052700527 (số miễn phí) Điện thoại trong nước: +49 6441 29 4555 Email: support.de@leicabiosystems.com

### Eire:

Điện thoại: 0080052700527 (số miễn phí) Điện thoại trong nước: +44 1908 577 650 Email: support.ie@leicabiosystems.com

### Tây Ban Nha:

Điện thoại: 0080052700527 (số miễn phí) Điện thoại trong nước: +34 902 119 094 Email: support.spain@leicabiosystems.com

### Pháp:

Điện thoại: 0080052700527 (số miễn phí) Điện thoại trong nước: +33 811 000 664 Email: support.fr@leicabiosystems.com

## Ý:

Điện thoại: 0080052700527 (số miễn phí) Điện thoại trong nước: +39 0257 486 509 Email: support.italy@leicabiosystems.com

### Nhật Bản:

1-29-9 Takadanobaba, Shinjuku-ku Tokyo 169-0075 NHẬT BẢN

#### Hà Lan:

Điện thoại: 0080052700527 (số miễn phí) Điện thoại trong nước: +31 70 413 21 00 Email: support.nl@leicabiosystems.com

#### New Zealand:

96 Ricketts Road Mount Waverley, VIC 3149 AUSTRALIA Điện thoại: 0800 400 589 (số miễn phí) Từ 8:30 sáng đến 5 chiều, Thứ Hai đến Thứ Sáu, theo Giờ chuẩn miền đông Úc (AEST) Email: lbs-anz-service@leicabiosystems.com

#### Bồ Đào Nha:

Điện thoại: 0080052700527 (số miễn phí) Điện thoại trong nước: +35 1 21 388 9112 Email: support.pt@leicabiosystems.com

#### Liên Bang Nga

BioLine LLC Pinsky lane 3 letter A Saint Petersburg 197101 LIÊN BANG NGA Điện thoại: 8-800-555-49-40 (số miễn phí) Điện thoại trong nước: +7 812 320 49 49 Email: main@bioline.ru

#### Thụy Điển:

Điện thoại: 0080052700527 (số miễn phí) Điện thoại trong nước: +46 8 625 45 45 Email: support.se@leicabiosystems.com

#### Thụy Sĩ:

Điện thoại: 0080052700527 (số miễn phí) Điện thoại trong nước: +41 71 726 3434 Email: support.ch@leicabiosystems.com

#### Vương Quốc Anh:

Điện thoại: 0080052700527 (số miễn phí) Điện thoại trong nước: +44 1908 577 650 Email: support.uk@leicabiosystems.com

#### Hoa Kỳ

Điện thoại: +1 844 534 2262 (số miễn phí) Điện thoại quốc tế trực tiếp: +1 760 539 1150 Email: TechServices@leicabiosystems.com

# <span id="page-11-0"></span>1 Giới thiệu

Chương này giới thiệu Scanner Administration Manager DX (SAM DX) để sử dụng với một hoặc nhiều máy quét Aperio GT 450 DX.

Aperio GT 450 DX là máy quét toàn bộ trường sáng, hiệu suất cao, bao gồm tải liên tục với công suất 450 lam kính trên 15 giá đỡ, quét giá ưu tiên, kiểm tra chất lượng hình ảnh tự động và tốc độ quét ~32 giây ở độ phóng đại quét 40x cho kích thước 15 mm x 15 mm khu vực. Aperio GT 450 DX được thiết kế để phù hợp với môi trường mạng của bạn và mang lại hiệu suất và bảo mật tốt nhất.

Aperio GT 450 DX được thiết kế dành cho các kỹ thuật viên mô bệnh học lâm sàng đã được đào tạo sử dụng, trong khi phần mềm Aperio GT 450 DX SAM DX này dành cho các chuyên gia CNTT và quản trị viên phòng thí nghiệm sử dụng.

Aperio GT 450 DX được thiết kế để sử dụng trong các phòng thí nghiệm bệnh lý lâm sàng có quy mô từ trung bình đến cao hỗ trợ các dịch vụ bệnh lý của bệnh viện, phòng thí nghiệm tham chiếu hoặc cơ sở lâm sàng khác.

Hãy nhớ tuân thủ các thực hành phòng thí nghiệm tốt phù hợp và các chính sách cùng quy trình mà tổ chức của bạn yêu cầu để hỗ trợ việc chuẩn bị, xử lý, bảo quản và thải bỏ lam kính. Chỉ sử dụng thiết bị nhằm mục đích này và theo cách thức mô tả trong *Hướng dẫn Sử dụng Aperio GT 450 DX này*.

<span id="page-11-1"></span>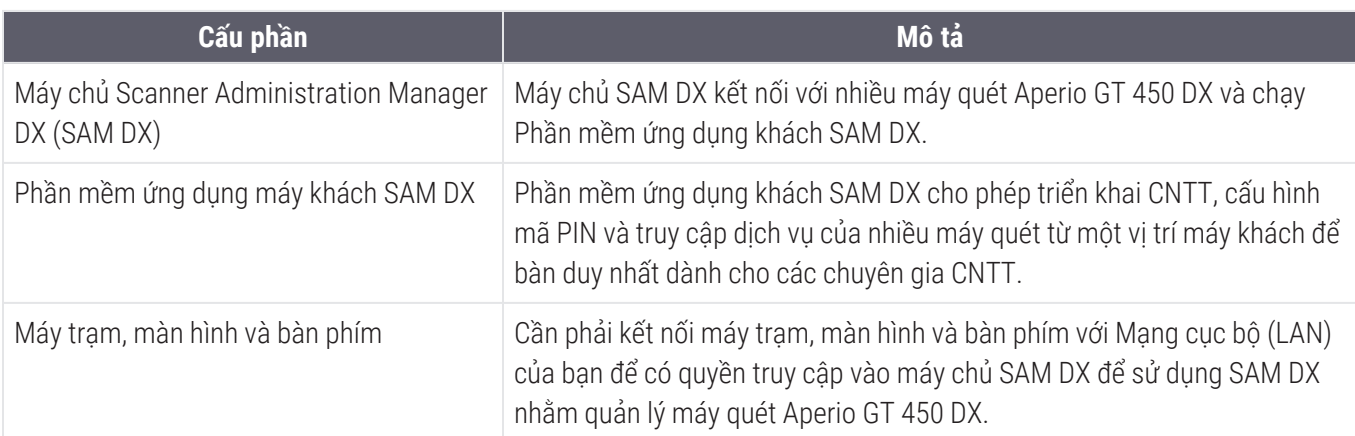

Aperio GT 450 DX bao gồm Scanner Administration Manager DX (SAM DX) cho phép triển khai CNTT và truy cập dịch vụ lên đến 4 máy quét từ một vị trí máy khách để bàn duy nhất. SAM DX tạo điều kiện cho việc thiết lập, cấu hình và giám sát từng máy quét. SAM DX được cài đặt trong một máy chủ nằm trên cùng một mạng với (các) máy quét cũng như các bộ phận khác để quản lý hình ảnh.

<span id="page-12-2"></span>Các tính năng của SAM DX bao gồm:

- <sup>l</sup> Giao diện người dùng dựa trên web, tương thích với hầu hết các trình duyệt hiện tại nhằm cho phép truy cập trên toàn bộ mạng cơ sở của bạn.
- <sup>l</sup> Quyền truy cập người dùng dựa trên vai trò. Vai trò người vận hành cho phép người dùng xem cài đặt cấu hình, trong khi đó vai trò quản trị cho phép người dùng thay đổi cài đặt.
- <sup>l</sup> Cài đặt cấu hình dành riêng cho máy quét đối với mã PIN và thời gian chờ quyền truy cập người dùng. Có thể cấu hình quyền truy cập vào từng máy quét trên hệ thống bằng mã PIN truy cập riêng.
- Hiển thị ở trung tâm số liệu thống kê và nhật ký sự kiện. Có thể hiển thị và xem lại thông tin cho từng máy quét trên hệ thống từ giao diện SAM DX để so sánh.
- <sup>l</sup> Hỗ trợ nhiều máy quét, có cấu hình và giám sát tập trung.
- Hiển thị ngay trạng thái máy quét. Trang chủ hiển thị máy quét nào đang trực tuyến và máy quét nào không.
- <span id="page-12-0"></span><sup>l</sup> Các dịch vụ xử lý dữ liệu nhật ký và sự cố thông qua Mirth Connect tới cơ sở dữ liệu trên hệ thống tệp tin.

# Về Hướng dẫn Này

<span id="page-12-1"></span>Hướng dẫn này dành cho quản trị viên phòng thí nghiệm, giám đốc CNTT và bất kỳ ai khác chịu trách nhiệm quản lý máy quét Aperio GT 450 DX trên mạng cơ sở của họ. Để biết thông tin chung về cách sử dụng máy quét, hãy xem *Hướng dẫn sử dụng Aperio GT 450 DX*.

Chương tiếp theo của hướng dẫn này giải thích kiến trúc mạng Aperio GT 450 DX và thể hiện cách dữ liệu truyền từ một bộ phận này sang bộ phận khác của hệ thống.

Các chương tiếp theo thảo luận về cách sử dụng ứng dụng SAM DX để định cấu hình (các) máy quét Aperio GT 450 DX, bao gồm cách thêm tài khoản người dùng vào SAM DX và định cấu hình mã PIN truy cập cho mỗi máy quét. Các tác vụ chỉ khả dụng với nhân viên Hỗ trợ Leica không có trong hướng dẫn này.

Để biết thông tin về các tác vụ cụ thể, hãy sử dụng bảng sau.

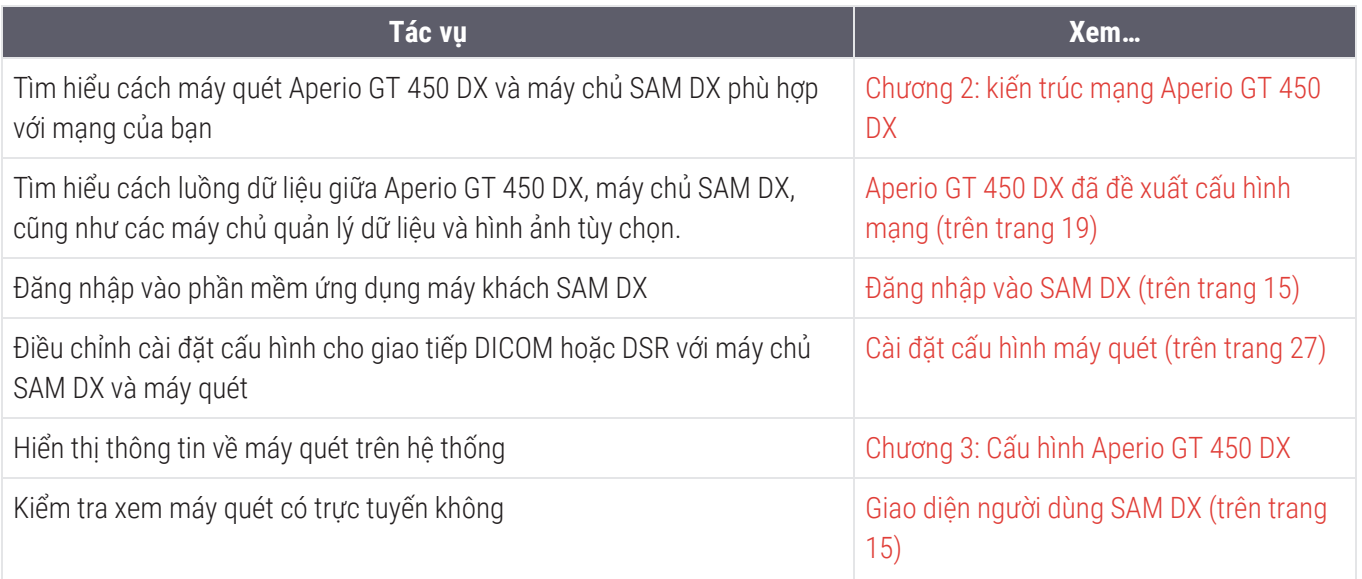

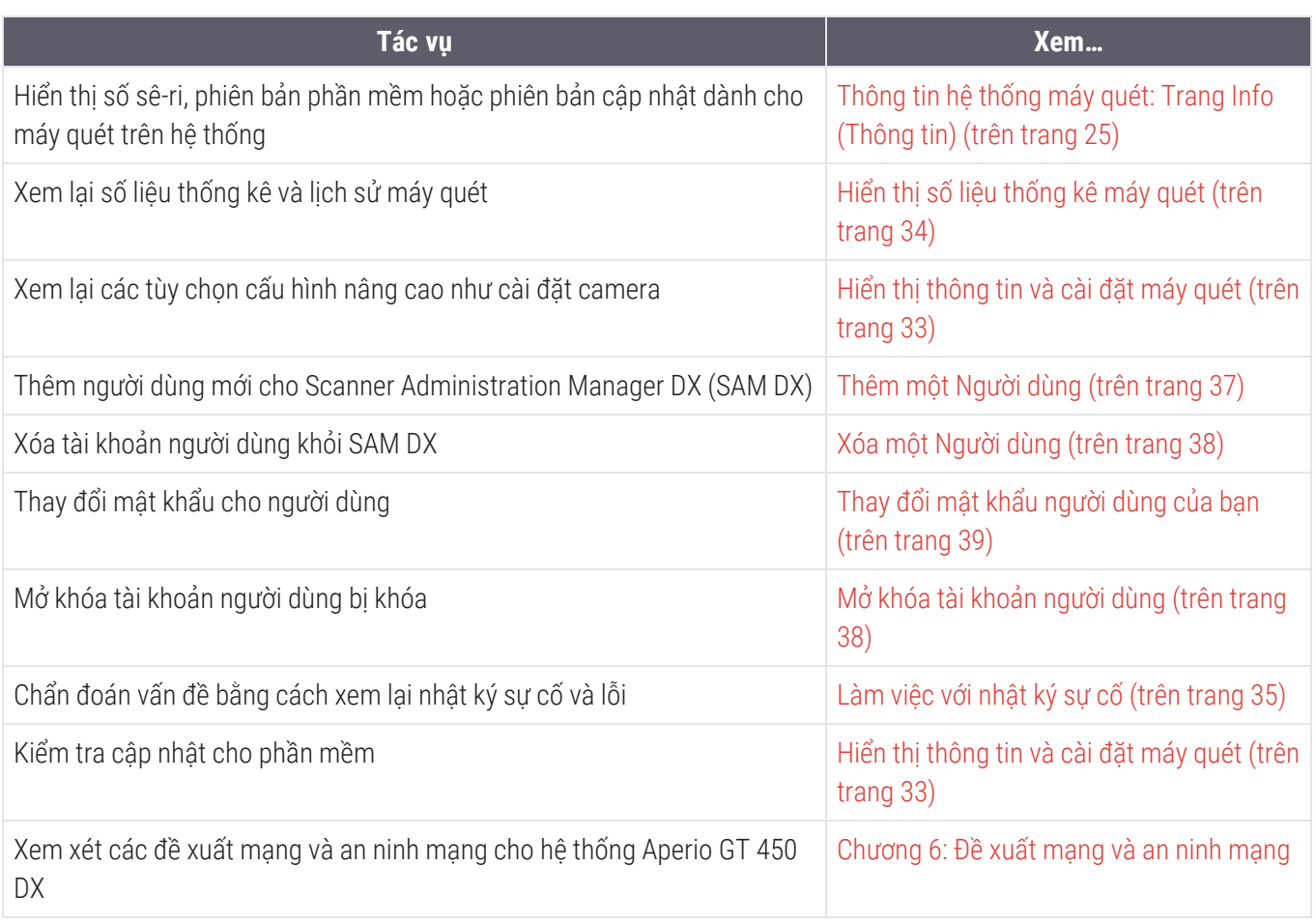

# <span id="page-13-0"></span>Các tài liệu liên quan

Video trên màn hình cảm ứng Aperio GT 450 DX đưa ra hướng dẫn về các tác vụ quét cơ bản như nạp và bỏ nạp giá đỡ.

Để biết thêm thông tin về cách vận hành Aperio GT 450 DX, hãy xem các tài liệu sau:

- <sup>l</sup> *Hướng dẫn tham khảo nhanh Aperio GT 450 DX* Bắt đầu với Aperio GT 450 DX.
- <sup>l</sup> *Aperio GT 450 DX Hướng dẫn Sử dụng* Tìm hiểu thêm về Aperio GT 450 DX.
- <sup>l</sup> *Thông số kỹ thuật của Aperio GT 450 DX* Thông số kỹ thuật chi tiết về Aperio GT 450 DX.

# <span id="page-14-0"></span>Đăng nhập vào SAM DX

Sau khi Aperio GT 450 DX được cài đặt và định cấu hình, bước tiếp theo là sử dụng SAM DX để quản lý máy quét Aperio GT 450 DX và người dùng.

- 1 Mở trình duyệt Internet và nhập địa chỉ của máy chủ SAM DX. (Đại diện lắp đặt Leica cung cấp địa chỉ này cho đại diện CNTT tại cơ sở khi hệ thống được lắp đặt. Hãy liên hệ với nhân viên CNTT của bạn để biết địa chỉ này nếu bạn không có.)
- 2 Nhập tên đăng nhập (người dùng) và mật khẩu của bạn. Nếu đây là lần đầu tiên bạn đăng nhập, hãy sử dụng thông tin đăng nhập do quản trị viên hệ thống của quý vị hoặc bộ cài đặt Leica Biosystems cung cấp.
- <span id="page-14-1"></span>3 Nhấp vào Log In (Đăng nhập).

# Giao diện người dùng SAM DX

<span id="page-14-2"></span>Trang chủ SAM DX có danh sách máy quét được trình bày bên dưới. Lưu ý rằng những người dùng có vai trò Operator (Người vận hành) sẽ không thấy các biểu tượng Cấu hình.

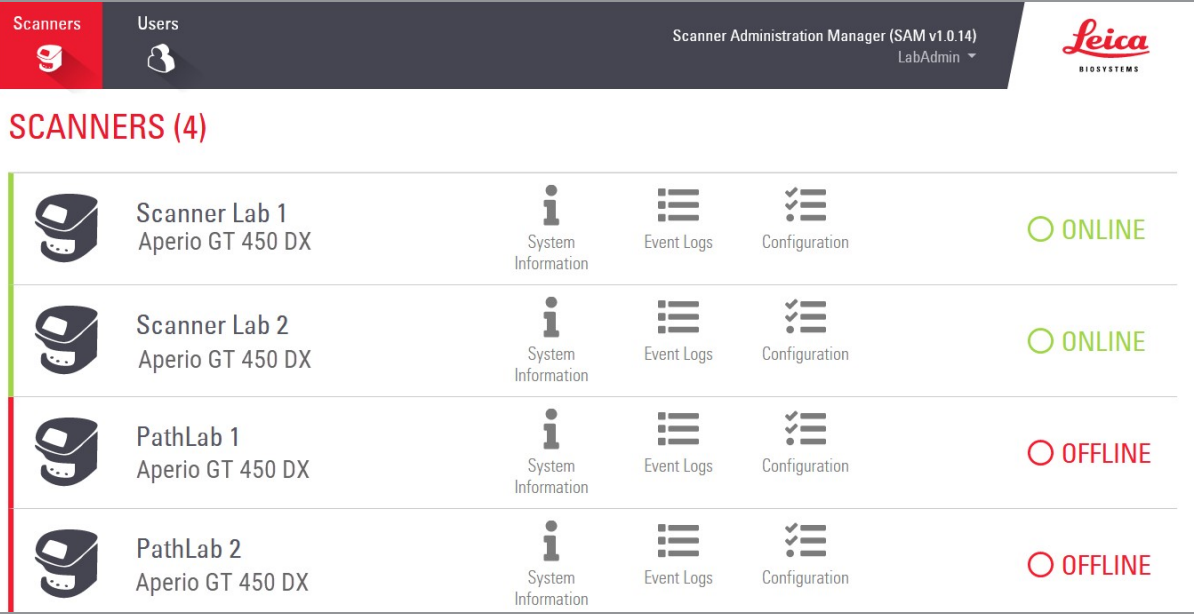

Bốn khu vực chung của trang được mô tả dưới đây.

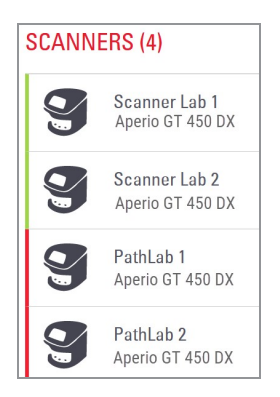

## Danh sách máy quét

Danh sách này hiển thị từng máy quét trong hệ thống, bao gồm tên tùy chỉnh hoặc tên "thân mật" và model máy quét. Người dùng Lab Admin (Quản trị viên phòng thí nghiệm) có thể nhấp vào tên máy quét trong khu vực này để hiển thị các tùy chọn Chỉnh sửa máy quét.

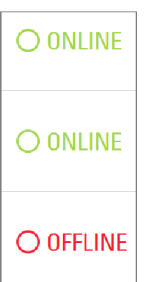

Scanner Administration Manager (SAM v1.0.1)

.<br>LabAdn

### Khu vực trạng thái máy quét

Khu vực này hiển thị trạng thái của từng máy quét.

#### Đăng nhập người dùng

Việc này sẽ hiển thị tên người dùng cho người dùng SAM DX hiện tại.

Chọn tên đăng nhập của bạn để hiển thị các liên kết để thay đổi mật khẩu và đăng xuất.

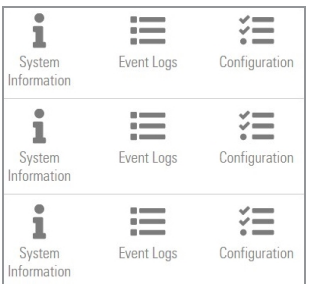

#### Khu vực lệnh

Khu vực này có các biểu tượng được sử dụng để hiển thị các trang Thông tin hệ thống, Nhật ký sự cố và Cấu hình.

Lưu ý rằng các biểu tượng Configuration (Cấu hình) chỉ khả dụng đối với người dùng có vai trò Lab Admin (Quản trị viên phòng thí nghiệm).

# <span id="page-16-0"></span>2 kiến trúc mạng Aperio GT 450 **DX**

Chương này trình bày tổng quan kiến trúc cơ bản về máy quét Aperio GT 450 DX và máy chủ SAM DX phù hợp với mạng của bạn như thế nào.

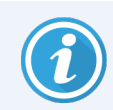

Lỗi mạng CNTT có thể dẫn đến sự chậm trễ trong chẩn đoán/tiên lượng cho đến khi mạng được khôi phục.

# <span id="page-16-1"></span>Kiến trúc Aperio GT 450 DX

Aperio GT 450 DX được thiết kế chú trọng vào tính dễ sử dụng CNTT và bảo mật. Nó sẵn sàng tích hợp cho hệ thống quản lý dữ liệu và hình ảnh (IDMS), LIS và các hệ thống nối mạng khác của bạn.

Aperio GT 450 DX bao gồm một máy quét Aperio GT 450 DX, máy chủ Scanner Administration Manager DX (SAM DX), cáp và phích cắm. Mỗi phiên bản máy chủ SAM DX có thể chứa bốn máy quét Aperio GT 450 DX và nhiều máy chủ SAM DX có thể tồn tại trên mạng của bạn.

Phần mềm ứng dụng máy khách SAM DX nằm trên máy chủ SAM DX và bao gồm các phần sau:

- Phần mềm SAM DX để cấu hình máy quét
- <sup>l</sup> Giao diện người dùng dựa trên web để quản trị và cấu hình máy quét
- <span id="page-16-3"></span><sup>l</sup> Các dịch vụ ghi nhật ký và thông báo sự cố và lỗi
- <sup>l</sup> Máy chủ DICOM để chuyển đổi các tệp tin hình ảnh DICOM sang SVS và chuyển chúng vào hệ thống lưu trữ hình ảnh

# <span id="page-16-2"></span>Loại hình ảnh được hỗ trợ

Aperio GT 450 DX tạo tệp SVS hoặc hình ảnh DICOM. Định dạng hình ảnh .svs là mặc định.

Trước khi bạn có thể kích hoạt đầu ra hình ảnh DICOM, môi trường CNTT của bạn phải đáp ứng các yêu cầu được nêu chi tiết trong *Aperio GT 450 DXTuyên bố Tuân thủ DICOM*. Ngoài ra, đại diện Dịch vụ Kỹ thuật Leica Biosystems sẽ cần đăng nhập vào SAM DX với tư cách Quản trị viên Leica và bật Optional Features (Tính năng Tùy chọn) cho máy quét mà bạn muốn định cấu hình cho DICOM. Xem Kích hoạt đầu ra hình ảnh [DICOM](#page-31-0) (trên trang 32) để biết chi tiết.

# <span id="page-17-0"></span>Thông tin chung

Các hướng dẫn sau đây áp dung:

- <sup>l</sup> Chia sẻ mạng nơi hình ảnh được lưu trữ (DSR) có thể tồn tại trên cùng một máy chủ với IDMS hoặc nó có thể nằm ở nơi khác trên mạng cục bộ.
- Thông báo bao gồm một phiên bản Mirth Connect và triển khai các kênh khác nhau được sử dụng để chuyển đổi và định tuyến thông báo máy quét (sự cố và nhật ký quét).

Trước khi cài đặt máy quét Aperio GT 450 DX, phần mềm ứng dụng máy khách SAM DX, và máy chủ SAM DX, đại diện kỹ thuật Leica Biosystems sẽ xác định kiến trúc tốt nhất cho quá trình cài đặt dựa trên mức sử dụng dự kiến, cấu hình mạng hiện tại và các yếu tố khác. Điều này bao gồm việc quyết định thành phần nào được cài đặt trên mỗi máy chủ vật lý trong mạng. Các bộ phận và dịch vụ khác nhau có thể được cài đặt trên các máy chủ khác nhau hoặc cùng nằm trên một máy chủ duy nhất.

# <span id="page-17-1"></span>Các yêu cầu về băng thông mạng

<span id="page-17-4"></span>Đối với kết nối giữa Aperio GT 450 DX và máy chủ SAM DX, băng thông tối thiểu bắt buộc là ethernet gigabit với tốc độ bằng hoặc lớn hơn 1 gigabit mỗi giây (Gbps). Để kết nối giữa máy chủ SAM DX và kho lưu trữ hình ảnh (DSR), băng thông tối thiểu bắt buộc là 10 gigabit mỗi giây.

## <span id="page-17-2"></span>Aperio GT 450 DX phù hợp với mạng của bạn như thế nào

<span id="page-17-3"></span>Đây là các bộ phận chính của máy quét Aperio GT 450 DX và hệ thống SAM DX:

- Aperio GT 450 DX Một hoặc nhiều máy quét Aperio GT 450 DX có thể được kết nối với máy chủ SAM DX thông qua mạng. Mỗi máy chủ SAM DX có thể hỗ trợ nhiều máy quét.
- <span id="page-17-6"></span>• Aperio Scanner Administration Manager DX (SAM DX) Máy chủ – Máy chủ SAM DX chứa phần mềm ứng dụng máy khách SAM DX, chủ đề của hướng dẫn này. Máy chủ SAM DX cung cấp bộ chuyển đổi hình ảnh DICOM để chuyển đổi hình ảnh DICOM sang định dạng tệp tin hình ảnh SVS. (Máy quét Aperio GT 450 DX truyền hình ảnh DICOM được mã hóa đến máy chủ SAM DX). SAM DX cũng quản lý cài đặt cấu hình máy quét và quản lý thông báo bằng các kết nối Mirth.
- <span id="page-17-5"></span>• Máy chủ Kho lưu trữ Lam kính Kỹ thuật số (DSR) — Máy chủ này (còn được gọi là máy chủ Hệ thống lưu trữ hình ảnh) chứa toàn bộ hình ảnh lam kính từ máy quét và cơ sở hạ tầng để quản lý chúng. Kho lưu trữ có thể là chia sẻ mạng được cung cấp thông qua một máy chủ trên mạng của bạn hoặc có thể nằm trên Máy chủ trình quản lý Aperio eSlide Manager tùy chọn.
- Máy trạm/Bảng điều khiển SAM DX Truy cập được thông qua trình duyệt web (Firefox, Chrome hoặc Edge) trên máy tính hoặc máy tính xách tay trên mạng của bạn, quản trị viên và người vận hành sử dụng bảng điều khiển để xem dữ liệu và số liệu thống kê sự cố. Quản trị viên cũng có thể thêm tài khoản người dùng, cấu hình mã PIN và thực hiện thay đổi cấu hình.
- Cơ sở dữ liệu Cơ sở dữ liệu máy chủ MS SQL chứa dữ liệu người dùng, dữ liệu cài đặt, dữ liệu và sư cố được báo cáo qua các báo cáo thống kê và các lỗi được báo cáo trong nhật ký.
- <span id="page-18-0"></span>• Chia sẻ tệp tin mạng - Vị trí trên mạng của bạn nơi lưu trữ nhật ký sự cố.

## Truy cập an toàn

<span id="page-18-3"></span>Truy cập thông qua giao diện người dùng SAM DX được bảo mật bằng SSL. Chứng nhận SSL tự ký được cung cấp khi cài đặt. Để tránh các thông báo bảo mật từ trình duyệt, khách hàng có thể cung cấp chứng nhận bảo mật của riêng họ.

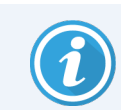

Để bảo vệ mạng của bạn khỏi các cuộc tấn công an ninh mạng, chúng tôi khuyên bạn nên tắt các cổng và dịch vụ không sử dụng trên mạng của mình.

# <span id="page-18-1"></span>Aperio GT 450 DX đã đề xuất cấu hình mạng

<span id="page-18-2"></span>Phần này mô tả cách được đề xuất để kết nối Aperio GT 450 DX với môi trường CNTT của bạn để có hiệu suất tối ưu.

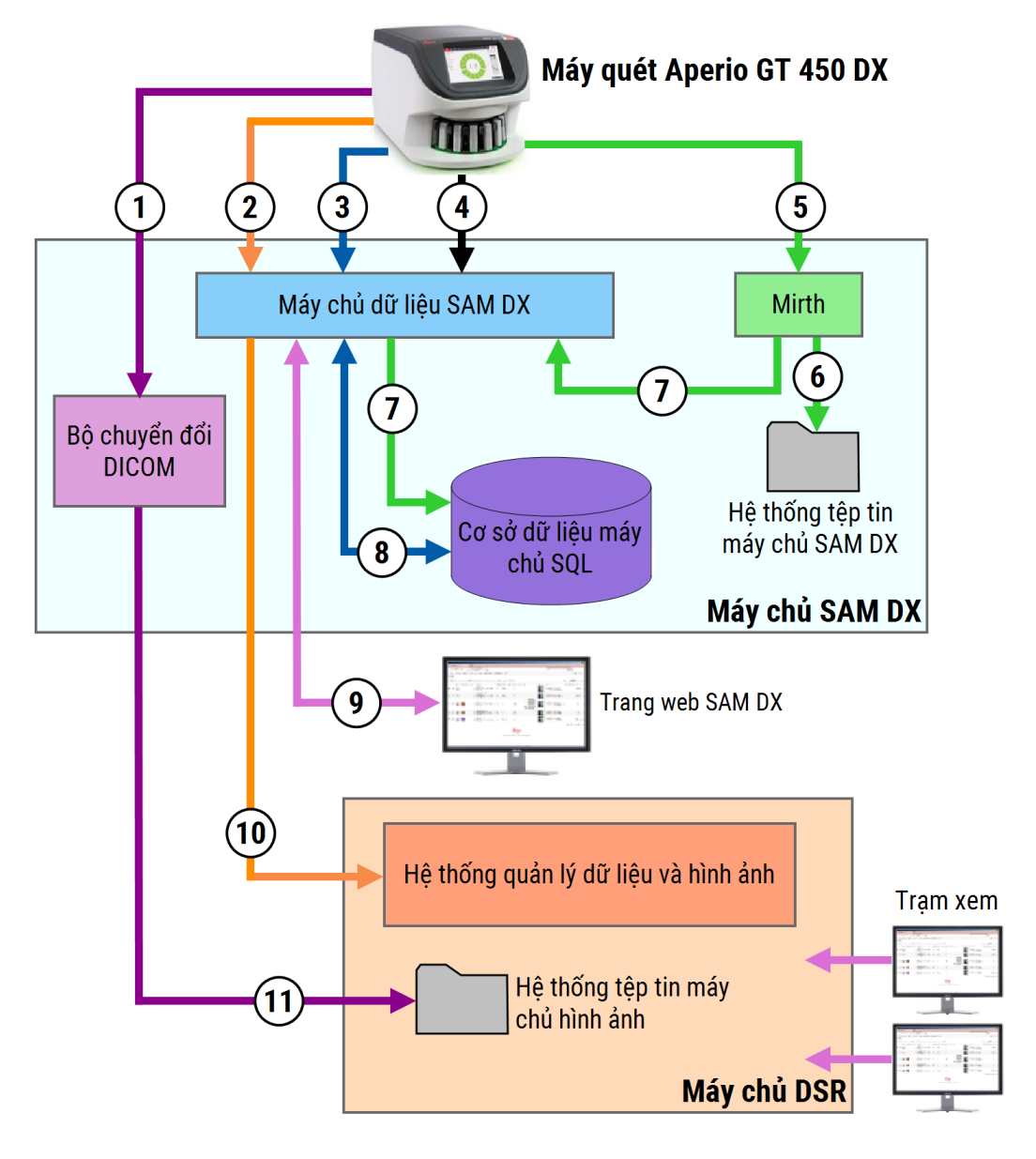

Hình 2-1: Đã đề xuất cấu hình mang

### Chú giải

- Dữ liệu Hình ảnh, TCP 2762, TLS
- Siêu dữ liệu hình ảnh, Cổng 44386, TLS
- Dữ liệu cấu hình, Cổng 44386, TLS
- Đồng bộ hóa thời gian, Cổng 123
- Dữ liệu sự kiện; Cổng 6662, 6663; Không có dữ liệu nhạy cảm
- Dữ liệu nhật ký
- Các sự cố
- Dữ liệu cấu hình
- Cổng an ninh 443
- Siêu dữ liệu hình ảnh, Cổng 44386, TLS
- Dữ liệu hình ảnh; UDP 137, 138; TCP 139, 445; SMB3

<span id="page-20-0"></span>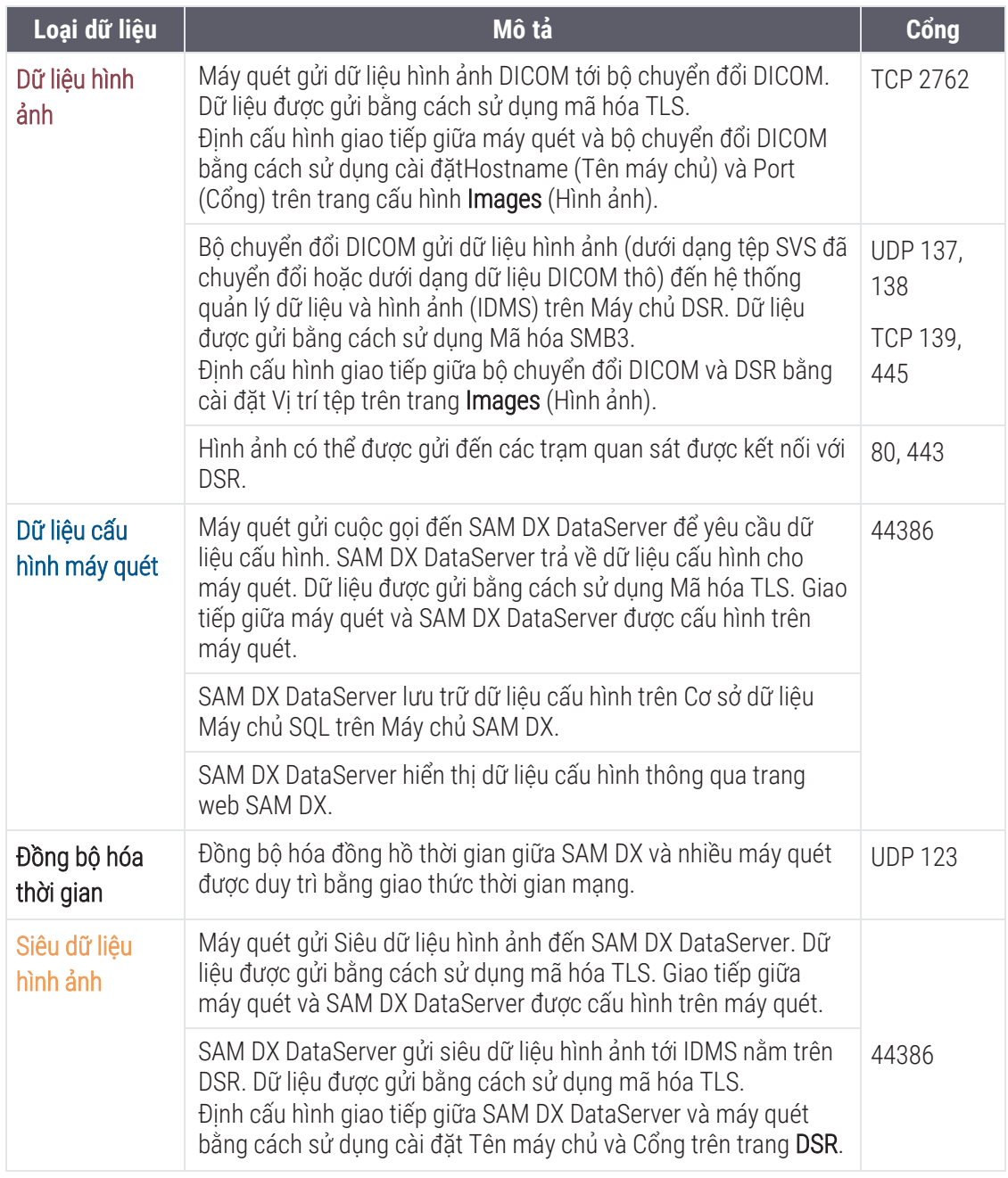

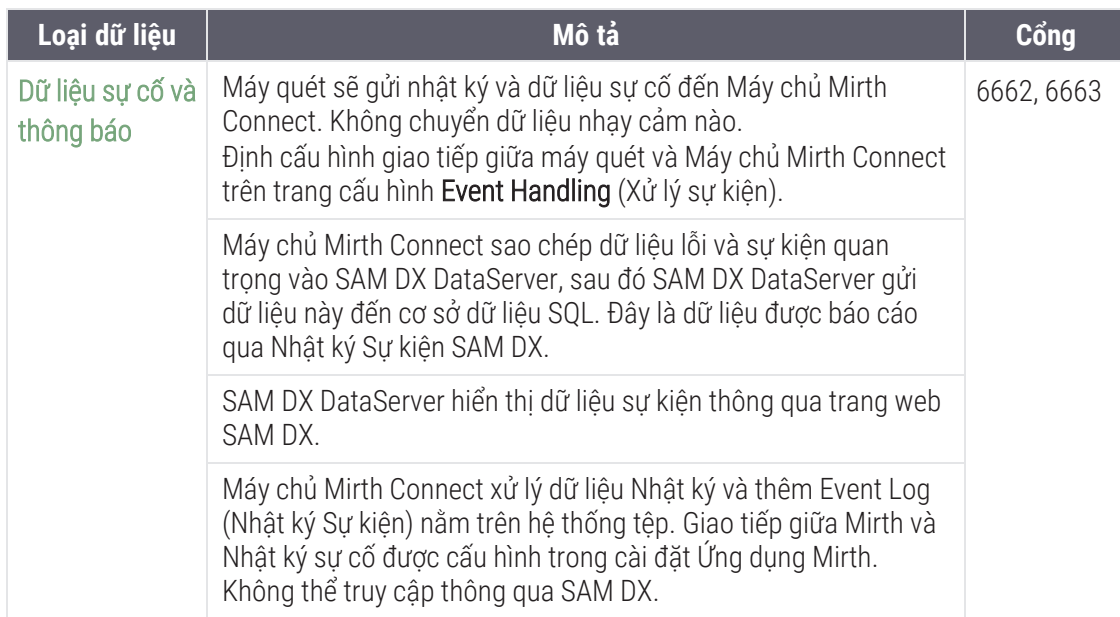

Cài đặt cấu hình máy quét (trên [trang](#page-26-0) 27) cung cấp thông tin về cách định cấu hình các kết nối khác nhau giữa các thành phần và dịch vụ thông qua giao diện SAM DX.

# <span id="page-22-0"></span>3 Cấu hình Aperio GT 450 DX

Chương này cung cấp thông tin bạn sẽ sử dụng nếu bạn cần thay đổi cài đặt máy quét, thông tin hệ thống, hoặc cấu hình.

Cấu hình máy quét xác định cách máy quét giao tiếp với SAM DX, và cách SAM DX giao tiếp với các thành phần khác nhau trên mạng, bao gồm máy chủ IDMS, bộ chuyển đổi hình ảnh DICOM và các thành phần khác. Cũng bao gồm các quy trình chỉ định mã PIN truy cập máy quét.

# <span id="page-22-1"></span>Hướng dẫn chung

Chỉ người dùng được chỉ định vai trò Lab Admin (Quản trị viên phòng thí nghiệm) mới có thể thay đổi cấu hình. Operator (Người vận hành) có thể xem các cài đặt cấu hình, nhưng không thể thay đổi chúng.

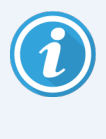

Một số các cài đặt cấu hình xác định cách máy quét giao tiếp với SAM DX, ví dụ như **MAC Address** (Địa chỉ Mac) và Hostname (Tên máy chủ). Serial Number (Số sê-ri đinh danh) máy quét. Các cài đặt hiệu chỉnh xác định cách máy quét vận hành. Các cài đặt này chỉ có thể được thay đổi bởi nhân viên Hỗ trợ của Leica, và được hiển thị trong các trường được tô đậm.

Có ba bộ thông số cấu hình máy quét:

- Cài đặt Máy quét cơ bản, ví dụ như địa chỉ mạng, tên và ngôn ngữ hiển thị
- Thông tin hệ thống máy quét, ví dụ như thông tin chung và cài đặt máy quét và camera chi tiết
- Cài đặt Cấu hình máy quét, ví dụ như cài đặt giao tiếp cho bộ chuyển đổi Ánh DICOM và máy chủ DSR, quản lý sư cố, và quản lý mã PIN

Mỗi bộ thông số được thảo luận trong chương này.

## <span id="page-23-0"></span>Cài đặt máy quét cơ bản

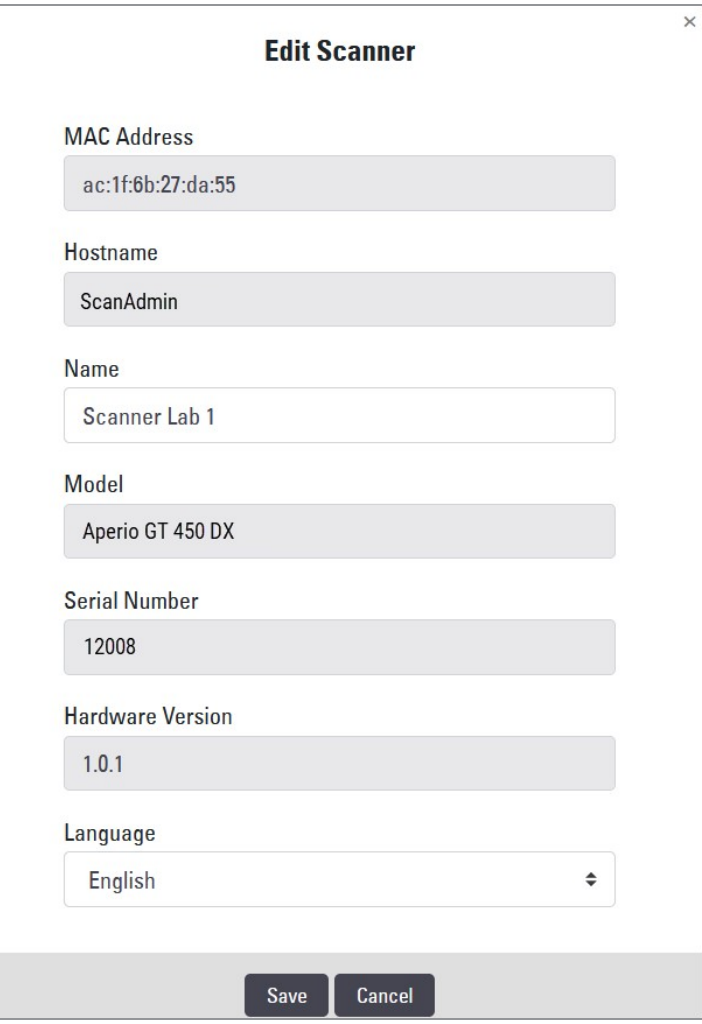

Để hiển thị hộp thoại Edit Scanner (Chỉnh sửa máy quét):

- 1 Xác nhân rằng biểu tượng Scanners (Máy quét) trong bảng được chon và trang hiển thi danh sách máy quét. Nhấp vào biểu tượng Scanners (Máy quét) để hiển thị danh sách này, nếu cần.
- 2 Di chuột qua tên của máy quét cho đến khi biểu tượng chỉnh sửa  $\mathbb{Z}^*$  xuất hiện, sau đó nhấp vào tên máy quét.
- 3 Tùy chỉnh các cài đặt khả dụng theo nhu cầu:
	- Nhập Tên thân mật để định danh máy quét cho cơ sở của bạn. (Tên thân mật được hiển thị trên trang chủ.)
	- Chọn ngôn ngữ mới cho các thông báo bảng điều khiển máy quét, nếu bạn muốn.
	- Để biết thêm thông tin bổ sung về từng tùy chọn, xem Phụ lục [B Tóm](#page-46-0) tắt các tùy chọn cài đặt và cấu hình máy [quét](#page-46-0).
- 4 Nhấp vào Save (Lưu) để lưu các thay đổi của ban.

Nếu bạn đang thiết lập một máy quét mới hoặc cần thay đổi cách máy quét giao tiếp với các máy chủ khác trên mạng, hãy tiếp tục với Cài đặt cấu hình máy quét (trên [trang](#page-26-0) 27).

## <span id="page-24-0"></span>Thông tin hệ thống máy quét: Trang Info (Thông tin)

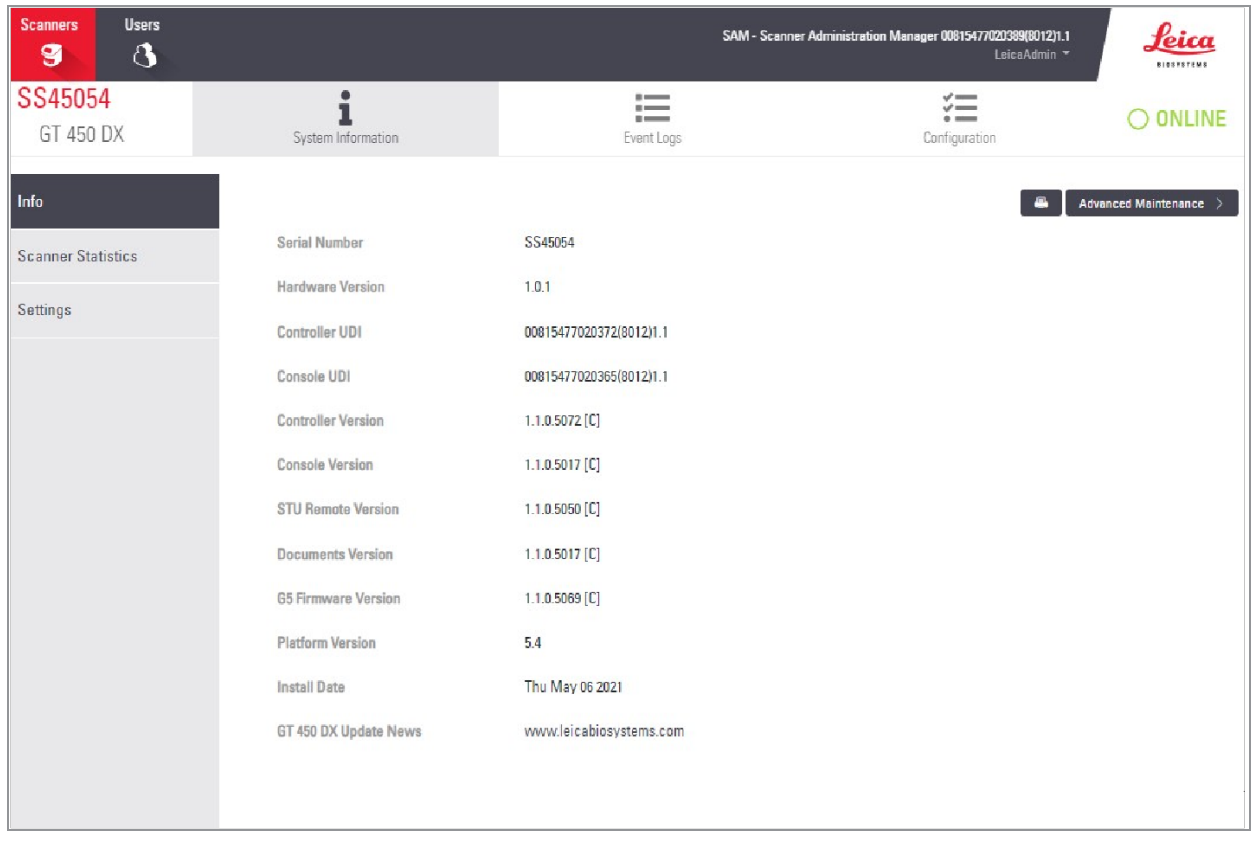

Để hiển thị trang Thông tin hệ thống:

- 1 Xác nhận rằng biểu tượng Scanners (Máy quét) trong bảng được chọn và trang hiển thị danh sách máy quét. Nhấp vào biểu tượng Scanners (Máy quét) để hiển thị danh sách này, nếu cần.
- 2 Nhấp vào biểu tượng System Information (Thông tin hệ thống) ở bên phải máy quét bạn muốn đánh giá.
- 3 Nhấp vào Info (Thông tin) ở menu bên.

Sử dụng trang Thông tin hệ thống để đánh giá các cài đặt máy quét. (Ban không thể tạo thay đổi trên trang này.) Phiên bản Cập nhật và Phần cứng được cập nhật tự động khi SAM DX thiết lập giao tiếp với máy quét.

## <span id="page-25-0"></span>Thông tin hệ thống máy quét: Trang Settings (Cài đặt)

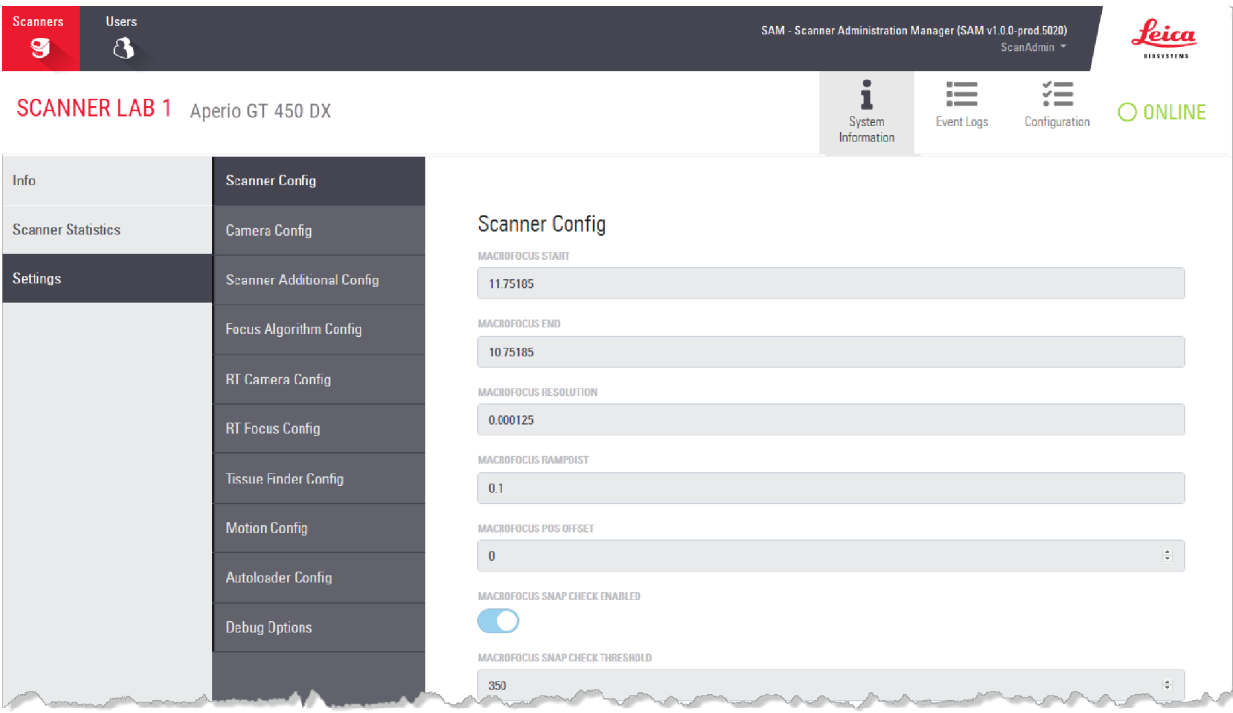

Trang System Information Settings (Cài đặt thông) tin hệ thống hiển thị các cài đặt cấu hình camera, máy quét, thuật toán tập trung, chuyển động, và bộ nạp tự động. (Hình minh họa trên chỉ hiển thị một số các cài đặt khả dụng.) Đa số hoặc tất cả các cài đặt trên trang này sẽ được một đại diện của Leica Biosystems cấu hình cho bạn khi cài đặt máy quét. Tuy nhiên, bạn có thể được yêu cầu kiểm tra cài đặt trong quy trình xử lý sự cố.

Nếu phải thực hiện thay đổi, bạn sẽ được một đại diện bộ phận kỹ thuật của Leica Biosystems cung cấp hướng dẫn cụ thể. Không bao giờ thực hiện thay đổi với các cài đặt này trừ khi được đại diện bộ phận kỹ thuật của Leica Biosystems chỉ dẫn.

Để sử dụng trang Cài đặt thông tin hệ thống để xem hoặc chỉnh sửa cài đặt:

- 1 Xác nhân rằng biểu tượng Scanners (Máy quét) trong bảng được chọn và trang hiển thị danh sách máy quét.
- 2 Nhấp vào biểu tượng System Information (Thông tin hệ thống) ở bên phải máy quét bạn muốn đánh giá.
- 3 Nhấp vào Settings (Cài đăt) ở menu bên.
- 4 Sử dụng thanh cuộn để hiển thị danh sách các cài đặt khả dụng.

## <span id="page-26-0"></span>Cài đặt cấu hình máy quét

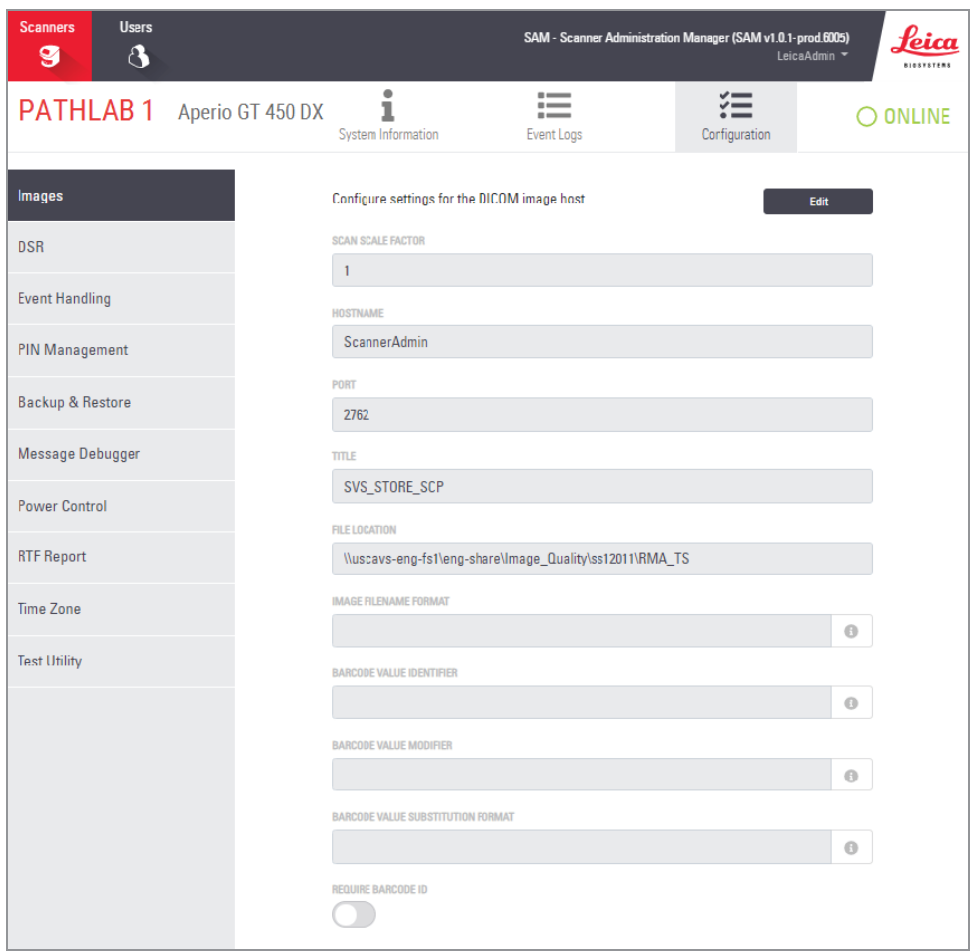

Các cài đặt trên các trang này sẽ được một đại diện của Leica Biosystems cấu hình cho bạn khi cài đặt máy quét. Tuy nhiên, bạn có thể được yêu cầu kiểm tra cài đặt trong quy trình xử lý sự cố. Bạn cũng có thể cần phải thay đổi cài đặt nếu có các thay đổi cho mạng của bạn ảnh hưởng đến một hoặc nhiều cài đặt giao tiếp. Chỉ người dùng được chỉ định vai trò Lab Admin (Quản trị viên phòng thí nghiệm) mới có thể thay đổi cấu hình.

<span id="page-26-1"></span>Có một số trang Cấu hình, mỗi trang dành cho Hình ảnh (bộ chuyển đổi DICOM), DSR, Xử lý sự kiện, Quản lý mã PIN và cài đặt Múi giờ.

- <span id="page-26-2"></span><sup>l</sup> Cài đặt Images (Hình ảnh) kiểm soát giao tiếp với máy chủ lưu trữ bộ chuyển đổi DICOM, cũng như xác định nơi lưu trữ dữ liệu hình ảnh SVS đã chuyển đổi. Bạn cũng có thể cấu hình các mục khác. Để biết thêm thông tin trên trang này, xem [Trang](#page-27-0) hình ảnh (trên trang 28).
- <span id="page-26-4"></span>• Cài đặt DSR (Kho lưu trữ lam kính kỹ thuật số) kiểm soát giao tiếp với hệ thống lưu trữ hình ảnh, hoặc DSR, nơi lưu siêu dữ liệu hình ảnh.
- <span id="page-26-3"></span>• Cài đặt Event Handling (Xử lý sự kiện) kiểm soát giao tiếp với máy chủ nơi xử lý các thông báo và sự kiện của máy quét (Mirth). Để biết thông tin về nhật ký sự kiện, hãy xem Làm việc với nhật ký sự cố (trên [trang](#page-34-0) 35).
- <span id="page-26-5"></span>• Cài đặt PIN Management (Quản lý mã PIN) cho phép bạn tạo một hoặc nhiều mã PIN được dùng để truy cập máy quét. Xem Quản lý mã PIN (trên [trang](#page-29-1) 30) để biết thêm thông tin.
- Cài đặt Time Zone (Múi giờ) cho phép bạn chọn múi giờ cho máy quét.

Để dùng các trang Cấu hình để xem hoặc chỉnh sửa cài đặt:

- 1 Xác nhận rằng biểu tượng Scanners (Máy quét) trong bảng được chọn và trang hiển thị danh sách máy quét.
- 2 Nhấp vào biểu tượng Configuration (Cấu hình) ở bên phải máy quét bạn muốn lập cấu hình. Trang cấu hình Hình ảnh xuất hiện.
- <span id="page-27-1"></span>3 Nhập cài đặt cấu hình cho Hình ảnh (DICOM), DSR và Xử lý sự kiện.
	- Nhấp vào Images (Hình ảnh), DSR, Event Handling (Xử lý Sự kiện) hoặc Time Zone (Múi giờ) trong thanh menu bên.
	- Nhấp vào Edit (Chỉnh sửa) để thực hiện thay đổi trên trang tương ứng. Lưu ý rằng bạn không thể tạo thay đổi cho các cài đặt trong các trường được tô đậm.
	- Để biết chi tiết về cách thêm, xóa hoặc sửa đổi mã PIN hoặc thay đổi thời gian chờ, hãy xem [Quản](#page-29-1) lý mã PIN (trên [trang](#page-29-1) 30) .
- 4 Nếu bạn thực hiện thay đổi, nhấp vào Save (Lưu) để lưu các thay đổi và về chế độ xem.

<span id="page-27-0"></span>Để biết thêm chi tiết về từng tùy chon, xem Phụ lục [B Tóm](#page-46-0) tắt các tùy chọn cài đặt và cấu hình máy quét.

## Trang hình ảnh

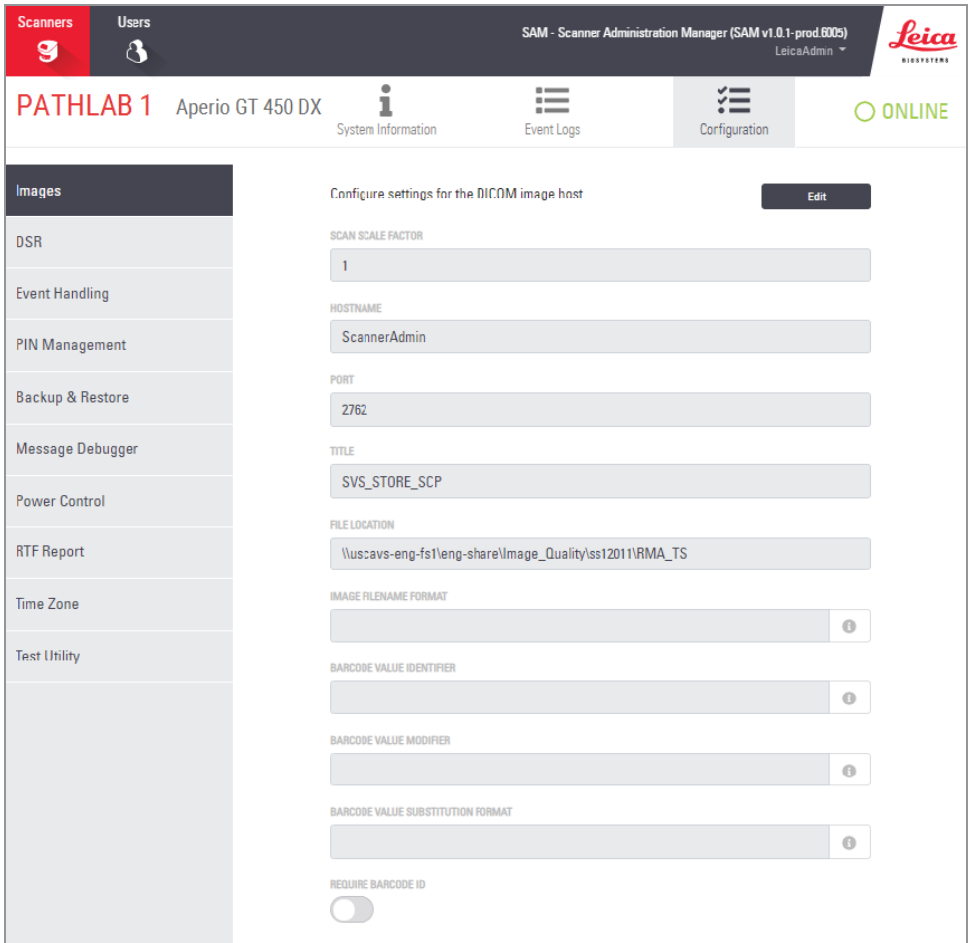

Trang Images (Hình ảnh) chứa các cài đặt cho:

- <sup>l</sup> Vị trí nơi hình ảnh được quét được gửi (bao gồm tên máy chủ và vị trí tệp)
- <sup>l</sup> Các trường Title (Tiêu đề) và Scan Scale Factor (Hệ số Tỷ lệ Quét) được sử dụng nội bộ. Bạn không nên thay đổi trừ khi được bộ phận Hỗ trợ kỹ thuật của Leica Biosystems hướng dẫn làm như vậy.
- <span id="page-28-1"></span>• Định dạng tên tệp hình ảnh (xem bên dưới)
- Quản lý mã vạch (xem bên dưới)

<span id="page-28-0"></span>Quản trị viên phòng thí nghiệm có thể nhấp vào nút Edit (Chỉnh sửa) để sửa đổi cài đặt trên trang này.

## Định dạng tên tệp hình ảnh

Theo mặc định, tên tệp của hình ảnh được quét bắt đầu bằng ImageID số của hình ảnh, theo sau là dấu gạch dưới và mã sáu chữ số, đồng thời kết thúc bằng phần mở rộng tệp cho biết định dạng của tệp.

<span id="page-28-2"></span>Bạn có thể nhập văn bản của riêng bạn vào phần đầu của trường này và sau đó sử dụng bất kỳ từ khóa nào với bất kỳ thứ tự nào. Các từ khóa phải được viết hoa và nằm trong các ký hiệu {}. Chúng tôi gợi ý tách các từ khóa bằng dấu gạch dưới để dễ đọc.

- <span id="page-28-3"></span>• BARCODEID - Ký hiệu nhận dạng giá trị mã vạch (xem phần tiếp theo)
- GIÁ ĐÕ Mã số giá đỡ
- LAM KÍNH Vị trí lam kính trong giá đỡ
- IMAGEID Ký hiệu nhận dạng duy nhất cho ảnh

Ví dụ: nếu bạn muốn xác định tất cả các hình ảnh được quét từ máy quét này đến từ ScannerA và cũng muốn cho biết giá đỡ nào và vị trí nào trong giá đỡ mà lam kính xuất phát từ đó, bạn có thể tạo định dạng tên tệp hình ảnh như sau:

#### ScannerA {RACK} {SLIDE}

Tên tệp sẽ bắt đầu bằng từ "ScannerA", theo sau là số giá đỡ và vị trí lam kính trong giá. Theo sau sẽ là dấu gạch dưới, mã gồm sáu chữ số và phần mở rộng tệp. Ví dụ:

ScannerA\_5\_2\_210164.SVS

## <span id="page-29-0"></span>Quản lý mã vạch

Mã vạch là một chuỗi văn bản được lưu cùng với tệp hình ảnh được quét và có thể được hiển thị trong hệ thống quản lý lam kính kỹ thuật số của bạn.

Tùy thuộc vào quy trình tổ chức của ban, ban có thể có nhiều mã vạch trên nhãn lam kính. Trong trường hợp này, ban sẽ muốn xác định mã vạch nào sẽ được liên kết với hình ảnh được quét và hiển thị trong hệ thống quản lý lam kính kỹ thuật số.

Để thực hiện việc này, hãy nhập chuỗi tìm kiếm ở định dạng biểu thức chính quy trong trường Barcode Value Identifier (Ký hiệu nhận dạng giá trị mã vạch).

(Biểu thức chính quy, biểu thức chính quy hoặc biểu thức chính quy, là một chuỗi ký tự xác định mẫu tìm kiếm. Ví dụ: "\d {6}" chỉ định rằng mã vạch có sáu chữ số liên tiếp sẽ được sử dụng. Nếu bạn không quen với biểu thức chính quy, hãy liên hệ với bộ phận Hỗ trợ Kỹ thuật Leica Biosystems để được trợ giúp.)

Một số tổ chức nhúng các ký tự kiểm soát (không in được) vào mã vạch của họ. Nếu bạn muốn lọc hoặc thay thế các ký tư này, hãy nhập các ký tư ban muốn sửa đổi ở định dạng biểu thức chính quy vào trường Barcode Value Modifier (Công cụ sửa đổi giá trị mã vạch). Ví dụ: [\x00-\x1f\x7f] chỉ định rằng tất cả các ký tự không in được sẽ được sửa đổi.

Nếu có các ký tự không in được mà bạn muốn thay thế được khớp với trường **Barcode Value Modifier** (Công cụ sửa đổi giá trị mã vạch), hãy chỉ định giá trị đó trong trường Barcode Value Substitution Format (Định dạng Thay thế Giá trị Mã vạch). Ví dụ: giá trị của "?" được kết hợp với giá trị trường Barcode Value Modifier (Công cụ sửa đổi giá trị mã vạch) là [\x00-\x1f\x7f] sẽ thay thế tất cả các ký tự không in được bằng dấu chấm hỏi "?". Để trống giá trị này để xóa các ký tự khớp với các ký tự trong trường Barcode Value Modifier (Công cụ sửa đổi giá trị mã vạch).

Nếu quy trình của bạn yêu cầu mỗi hình ảnh được quét phải được lưu cùng với mã vạch, hãy trượt nút trượt Require Barcode ID (Yêu cầu ID mã vạch) sang bên phải. Khi tính năng này được bật, máy quét sẽ bỏ qua một lam kính nếu lam kính không có mã vạch hoặc nếu máy quét không thể đọc được mã vạch.

Các tính năng được thảo luận trong phần này cho phép sửa đổi mã vạch nâng cao hơn. Nếu bạn yêu cầu kiểm soát bổ sung đối với chuỗi mã vạch được trả về bởi Aperio GT 450 DX, hãy liên hệ với Dịch vụ Kỹ thuật Leica Biosystems.

# <span id="page-29-1"></span>Quản lý mã PIN

Các mã PIN kiểm soát quyền truy cập máy quét. (Mỗi nhà điều hành cần nhập mã PIN để mở khóa máy quét.)

Mỗi mã PIN được liên kết với một người dùng máy quét cụ thể. Khi người vận hành truy cập máy quét bằng mã PIN, máy quét sẽ ghi lại tên người dùng được liên kết với mã PIN vào nhật ký máy quét nội bộ. (Bản thân mã PIN không được ghi lại.) Bộ điều khiển máy quét vẫn sẽ mở khóa chừng nào có hoạt động của người vận hành. Nếu không ai tương tác với máy quét trước khi hết thời gian được đặt, máy quét sẽ khóa cho đến khi người vận hành nhập mã PIN hợp lệ.

- <span id="page-29-2"></span>• Bạn phải có ít nhất một PIN cho từng máy quét, và các mã PIN cụ thể cho từng máy quét. Bạn có thể chỉ định cùng hoặc khác mã PIN cho từng máy quét trong hệ thống, tùy vào kiểu nào phù hợp nhất cho tiến trình công việc tại cơ sở của bạn.
- Mã PIN không giới hạn các tính năng mà người vận hành có thể truy cập trên máy quét.
- <sup>l</sup> Khi cấu hình Thời gian chờ đăng nhập, chọn thời gian thuận tiện cho người vận hành, không để quá lâu khiến cho máy quét không có người theo dõi và dễ bị sử dụng sai mục đích.

## <span id="page-30-0"></span>Cấu hình PIN và Thời gian chờ

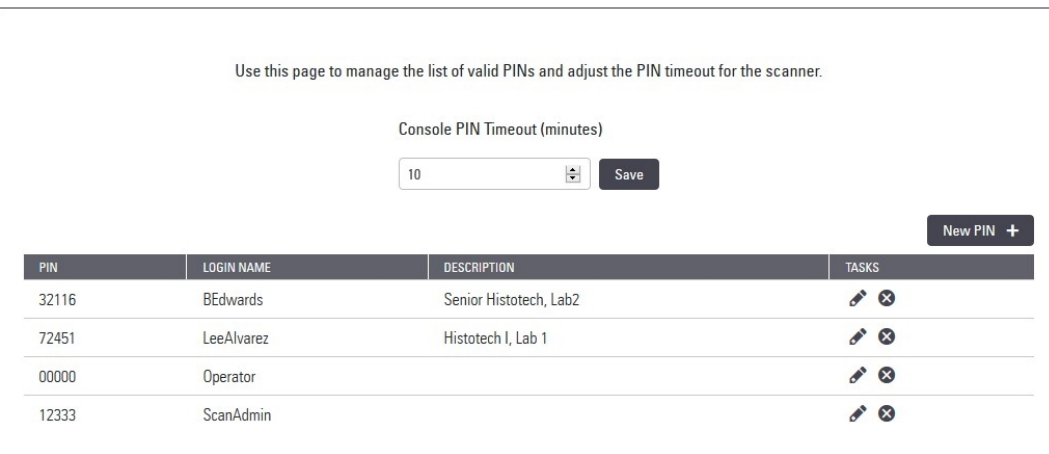

- 1 Xác nhân rằng biểu tượng Scanners (Máy quét) trong bảng được chon và trang hiển thi danh sách máy quét.
- 2 Nhấp vào biểu tượng Configuration (Cấu hình) ở bên phải máy quét.
- <span id="page-30-1"></span>3 Nhấp vào PIN Management (Quản lý PIN) trong thanh menu bên.
- 4 Nhập một giá trị (tính bằng phút) vào trường Console PIN Timeout (Hết thời gian chờ mã PIN) của bảng điều khiển. Máy quét tự động khóa sau khoảng thời gian không hoạt động này.
- 5 Nhấp vào New PIN+ (Mã PIN Mới) để thêm mã PIN mới. Bạn thấy màn hình mã PIN mới.

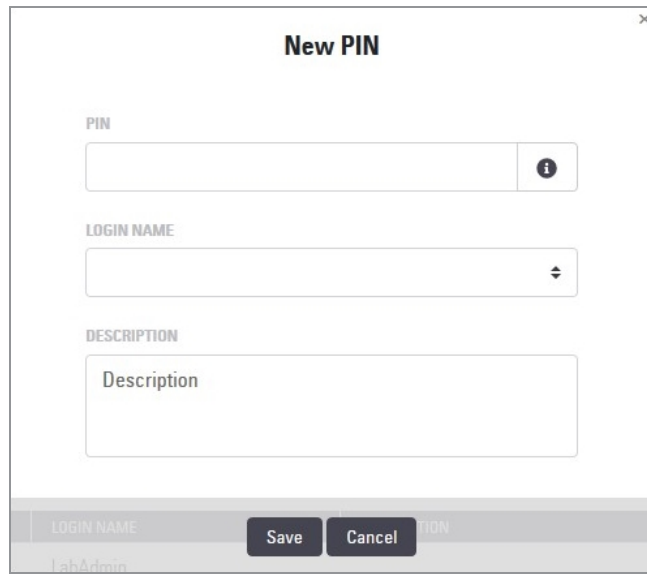

- Nhập mã PIN trong trường mã PIN (năm chữ số). Mã PIN chỉ có thể chứa chữ số, và không được chứa các ký tư chữ cái hoặc ký tự đặc biệt.
- · Từ danh sách thả xuống Login Name (Tên đăng nhập), chọn một người dùng. Danh sách này chỉ hiển thị những người dùng không có mã PIN. Để biết thông tin về cách thêm người dùng, xem Thêm một [Người](#page-36-1) dùng (trên trang [37\).](#page-36-1)
- Tùy chon thêm Mô tả để xác định người dùng sẽ sử dụng mã PIN này.
- · Nhấp vào Save (Lưu) để trở về danh sách các mã PIN.

## <span id="page-31-0"></span>Kích hoạt đầu ra hình ảnh DICOM

Aperio GT 450 DX có khả năng xuất ra các tập tin hình ảnh ở định dạng SVS hoặc DICOM. (Mặc định là định dạng tệp hình ảnh .SVS.)

Bạn có thể sử dụng SAM DX để bật đầu ra DICOM cho các máy quét cụ thể.

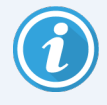

Trước khi bạn có thể kích hoạt đầu ra hình ảnh DICOM, môi trường CNTT của bạn phải đáp ứng các yêu cầu được nêu chi tiết trong *Tuyên bố Tuân thủ DICOM Aperio GT 450 DX*. Ngoài ra, đại diện Dịch vụ Kỹ thuật Leica Biosystems sẽ cần đăng nhập vào SAM DX với tư cách Quản trị viên Leica và bật Optional Features (Tính năng Tùy chon) cho máy quét mà ban muốn định cấu hình cho DICOM.

- 1 Đăng nhập SAM DX với tư cách quản trị viên, truy cập trang SAM DX chính và nhấp vào Configuration (Cấu hình) bên cạnh máy quét bạn muốn định cấu hình cho DICOM.
- 2 Nhấp vào Images (Hình ảnh) ở khung bên trái.

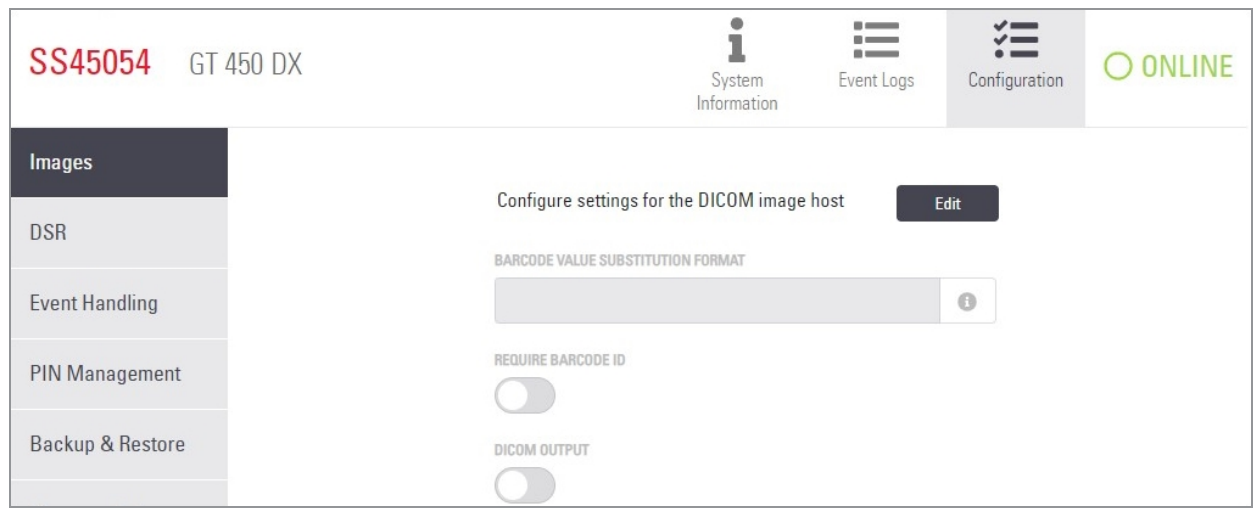

- 3 Nhấp vào nút Edit (Chỉnh sửa) bên cạnh Configure settings for DICOM image host (Định cấu hình cài đặt cho máy chủ hình ảnh DICOM).
- 4 Trượt nút DICOM Output (Đầu ra DICOM) sang phải. (Nút Edit (Chỉnh sửa) trở thành nút Save (Lưu).)
- 5 Nhấp vào Save (Lưu).

Khi sử dụng máy quét đã được cấu hình để xuất hình ảnh DICOM, Bảng điều khiển sẽ hiển thị "(DICOM)" ở đầu trang Bảng điều khiển:

Aperio GT 450 DX (DICOM)

# <span id="page-32-0"></span>4 Xem thông tin hệ thống

<span id="page-32-1"></span>Chương này giải thích cách hiển thị các tùy chọn và cài đặt cấu hình khác nhau của máy chủ SAM DX.

# Hiển thị thông tin và cài đặt máy quét

Tham khảo bảng dưới đây để biết hướng dẫn về cách hiển thị cài đặt máy quét và hệ thống.

Trong nhiều trường hợp dù bạn không thể sửa đổi các cài đặt này, nhưng bộ phận Hỗ trợ kỹ thuật của Leica Biosystems có thể yêu cầu bạn cung cấp thông tin trong quá trình khắc phục sự cố hoặc bảo trì. Một số cài đặt chỉ hiển thi với người dùng có vai trò Lab Admin (Quản trị viên phòng thí nghiệm).

<span id="page-32-4"></span><span id="page-32-3"></span><span id="page-32-2"></span>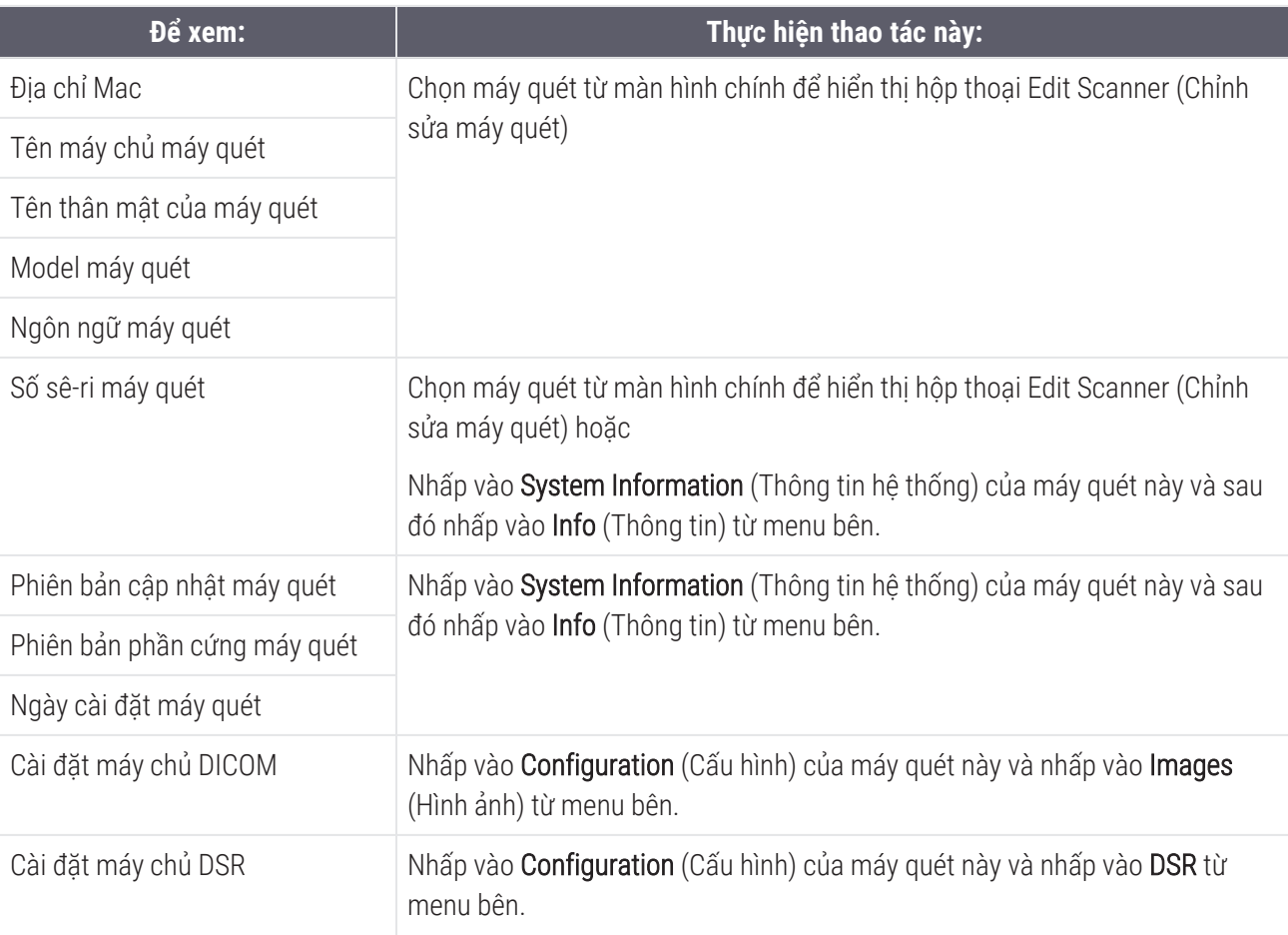

<span id="page-33-1"></span>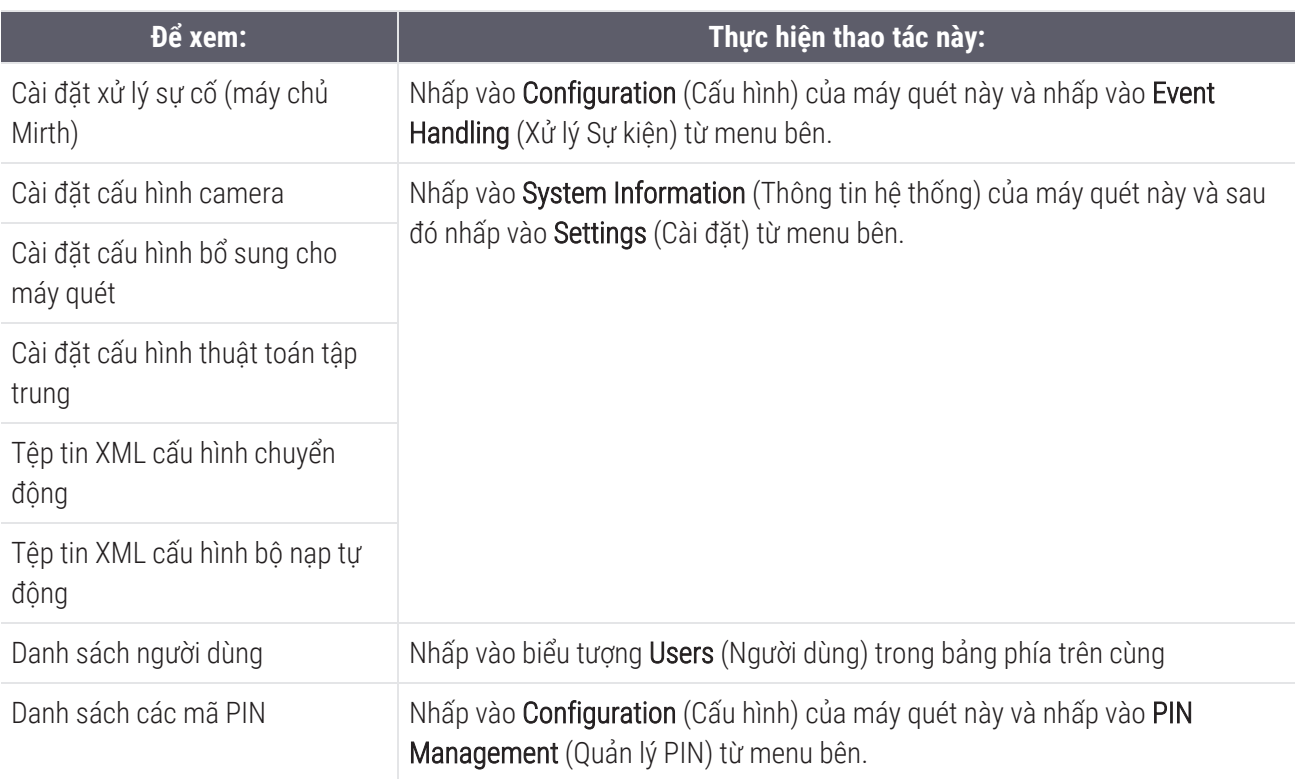

# <span id="page-33-2"></span><span id="page-33-0"></span>Hiển thị số liệu thống kê máy quét

Bảng điều khiển SAM DX có thể hiển thị số liệu thống kê máy quét tương tự như số liệu thống kê có trên màn hình bảng điều khiển máy quét.

Người dùng có vai trò Operator (Người vận hành) hoặc Lab Admin (Quản trị viên phòng thí nghiệm) có thể hiển thị số liệu thống kê.

Để hiển thị số liệu thống kê của máy quét:

- 1 Xác nhận rằng biểu tượng Scanners (Máy quét) trong bảng được chọn và trang hiển thị danh sách máy quét.
- 2 Nhấp vào biểu tượng System Information (Thông tin hệ thống) ở bên phải máy quét.
- 3 Nhấp vào Scanner Statistics (Số liệu thống kê máy quét) trong thanh menu bên.
- 4 Chon thời gian hiển thị từ các lưa chon trên lưới.
- 5 Nhập vào để in thống kê. Sử dụng hộp thoại máy in để chỉ định máy in và các tùy chọn in khác.

## <span id="page-34-0"></span>Làm việc với nhật ký sự cố

<span id="page-34-4"></span>Để hiển thị Nhật ký sự cố:

- 1 Xác nhận rằng biểu tượng Scanners (Máy quét) trong bảng được chọn và trang hiển thị danh sách máy quét.
- 2 Nhấp vào biểu tượng Event Logs (Nhật ký sự cố) ở bên phải máy quét.

Màn hình hiển thị tất cả các lỗi và sự cố kể từ khi xóa màn hình lần cuối. Từ màn hình này, bạn có thể làm như sau:

<span id="page-34-5"></span>• Nhấp vào nút Download All Logs (Tải xuống tất cả nhật ký) để lưu tệp .zip trong thư mục Tải xuống của máy chủ SAM DX.

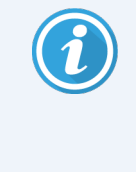

Để sử dụng nút Download All Logs (Tải xuống tất cả nhật ký), máy trạm của bạn phải được kết nối với Mạng cục bộ của tổ chức bạn và có quyền truy cập vào máy chủ SAM DX; bạn không thể truy cập máy chủ SAM DX từ xa từ bên ngoài mạng LAN để sử dụng tính năng này.

• Nhấp vào Clear Current Screen (Xóa màn hình hiện tại) để xóa các mục nhập khỏi màn hình. Lưu ý rằng thao tác này sẽ không xóa các mục nhập trong nhật ký.

## <span id="page-34-1"></span>Sao lưu tập tin nhật ký

Chúng tôi khuyên bạn nên sao lưu các tệp nhật ký máy quét được tải xuống máy chủ SAM DX và lưu trữ các bản sao lưu bên ngoài. Chúng tôi cũng khuyên bạn nên sao lưu nhật ký Windows Event logs (Sự kiện Windows) trên máy chủ SAM DX và lưu trữ các bản sao lưu đó bên ngoài trang.

## <span id="page-34-2"></span>Thông báo đăng nhập

Tệp Console.log chứa các sự kiện đăng nhập của người dùng, chẳng hạn như đăng nhập thành công bằng tên người dùng. Nó cũng cảnh báo bạn về những lần đăng nhập thất bại.

<span id="page-34-3"></span>Nhật ký cũng có thể hiển thị "Possible Intrusion Detected (Đã phát hiện xâm nhập có thể xảy ra)" trong trường hợp có sự khác biệt về thông tin đăng nhập xảy ra khi truy cập máy quét từ xa thông qua SSH.

# <span id="page-35-0"></span>5 Quản lý người dùng

<span id="page-35-3"></span>Chương này cung cấp thông tin về cách cấu hình tài khoản người dùng cho SAM DX.

Trước khi người dùng có thể đăng nhập vào SAM DX để xem hoặc chỉnh sửa cài đặt hệ thống và máy quét, họ phải có tài khoản. Tài khoản người dùng SAM DX áp dụng cho tất cả các máy quét trên SAM DX.

Quản trị viên tạo tài khoản cho mỗi người dùng và gán vai trò cho người dùng tại thời điểm đó. Vai trò người dùng xác định những gì người dùng có thể và không thể làm trên hệ thống.

# <span id="page-35-1"></span>Hiểu vai trò

<span id="page-35-4"></span>Có ba vai trò người dùng:

- <sup>l</sup> Vai trò Operator (Người vận hành)
- Vai trò Lab Admin (Quản trị viên phòng thí nghiệm)
- <span id="page-35-5"></span>**·** Vai trò Leica Support (Hỗ trợ Leica)

<span id="page-35-6"></span><span id="page-35-2"></span>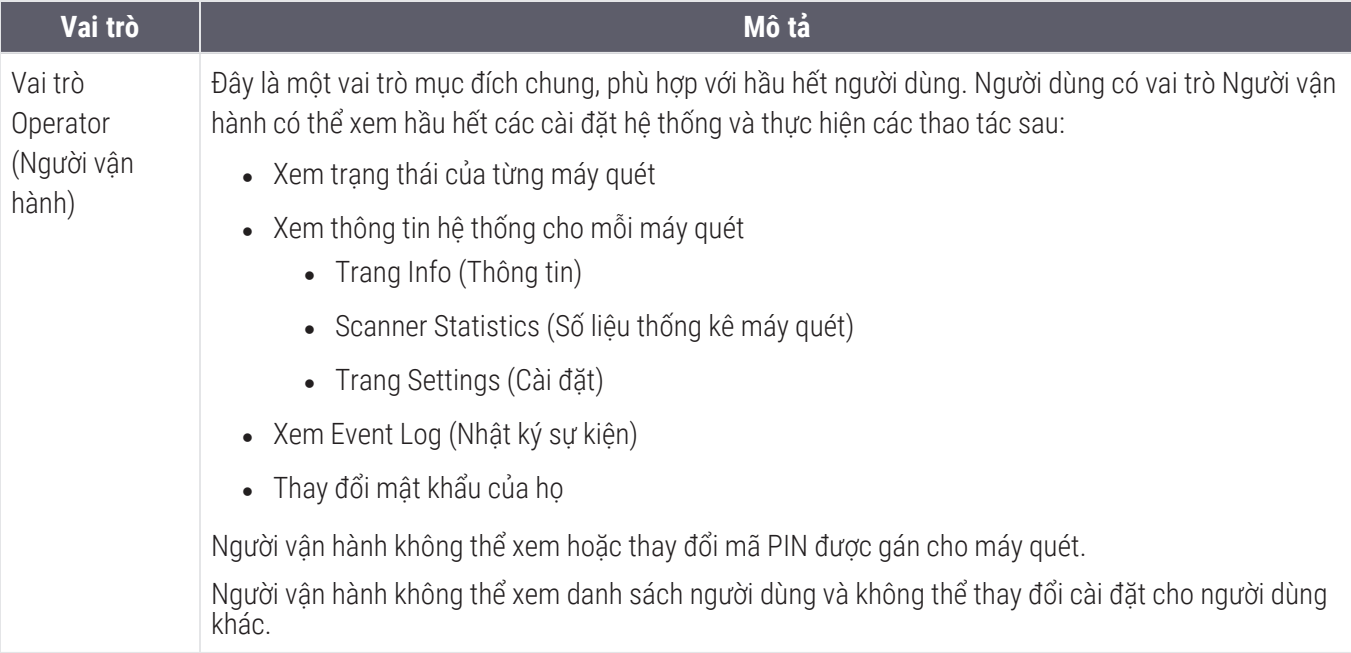

<span id="page-36-2"></span>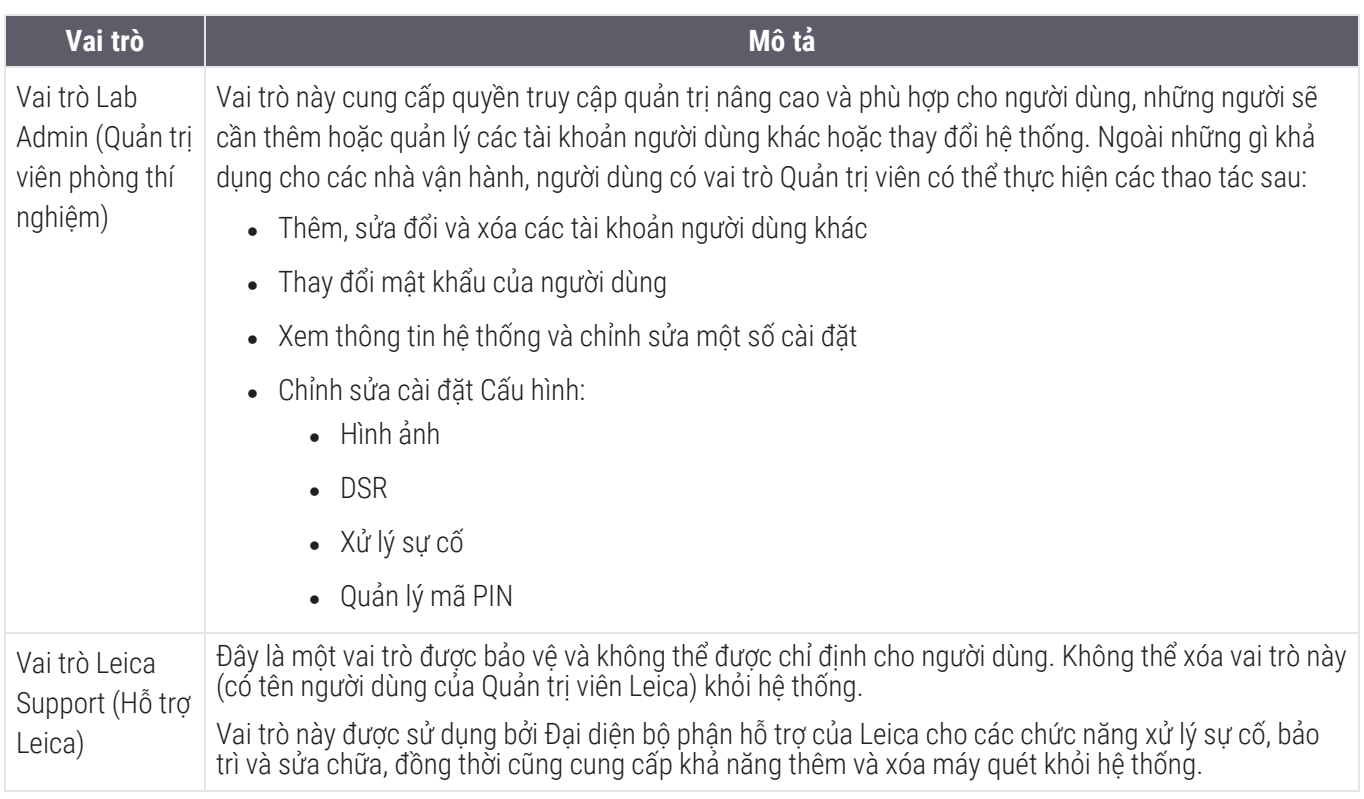

# <span id="page-36-0"></span>Quản lý người dùng

Chỉ những người dùng có vai trò Lab Admin (Quản trị viên phòng thí nghiệm) mới có thể xem hoặc sửa đổi danh sách người dùng hoặc sửa đổi tài khoản người dùng hiện có.

## <span id="page-36-1"></span>Thêm một Người dùng

- 1 Chọn Users (Người dùng) từ dải ruy băng trên cùng trên trang chính.
- 2 Nhấp vào Add User (Thêm người dùng) ở cuối trang danh sách người dùng.
- 3 Nhập thông tin cho tài khoản người dùng mới:
	- Tên đăng nhập (1 đến 296 ký tự và có thể bao gồm chữ cái, số và ký tự đặc biệt)
	- <sup>l</sup> Tên đầy đủ của người dùng
- 4 Nhập mật khẩu ban đầu. Mật khẩu có các yêu cầu sau:
	- Ít nhất 10 ký tự
	- Ít nhất một chữ cái viết hoa và một chữ cái viết thường
	- **·** Ít nhất một số
	- $\bullet$  Ít nhất một ký tự đặc biệt: ! @ # \$ % ^ \* hoặc \_
	- <sup>l</sup> Khác với 5 mật khẩu trước đó
- 5 Chon một vai trò: Lab Admin (Quản trị viên phòng thí nghiệm) hoặc Operator (Người vận hành).
- <span id="page-37-0"></span>6 Nhấp vào Save (Lưu).

## Chỉnh sửa một Người dùng

- 1 Chon Users (Người dùng) từ dải ruy băng trên cùng trên trang chính.
- 2 Nhấp vào Edit (Chỉnh sửa) bên cạnh tên của người dùng mà bạn muốn chỉnh sửa.
- 3 Nhập thông tin mới.

Lưu ý rằng bạn không thể thay đổi Vai trò cho tài khoản người dùng hiện tại.

<span id="page-37-1"></span>4 Nhấp vào Save (Lưu).

## Xóa một Người dùng

- 1 Chon Users (Người dùng) từ dải ruy băng trên cùng trên trang chính.
- 2 Nhấp vào Delete (Xóa) bên canh tên người dùng bạn muốn xóa.
- <span id="page-37-2"></span>3 Xác nhân rằng bạn muốn xóa người dùng, hoặc nhấp vào Cancel (Hủy).

## Mở khóa tài khoản người dùng

Sau ba lần đăng nhập không thành công vào máy chủ SAM DX, SAM DX khóa người dùng đó.

Người dùng có vai trò Quản trị viên phòng thí nghiệm có thể mở khóa tài khoản người vận hành. (Người dùng LeicaAdmin có thể mở khóa tất cả các tài khoản.)

- 1 Chon Users (Người dùng) từ dải ruy băng trên cùng trên trang chính.
- 2 Nhấp vào Unlock (Mở khóa) bên cạnh tên tài khoản người dùng bạn muốn mở khóa.

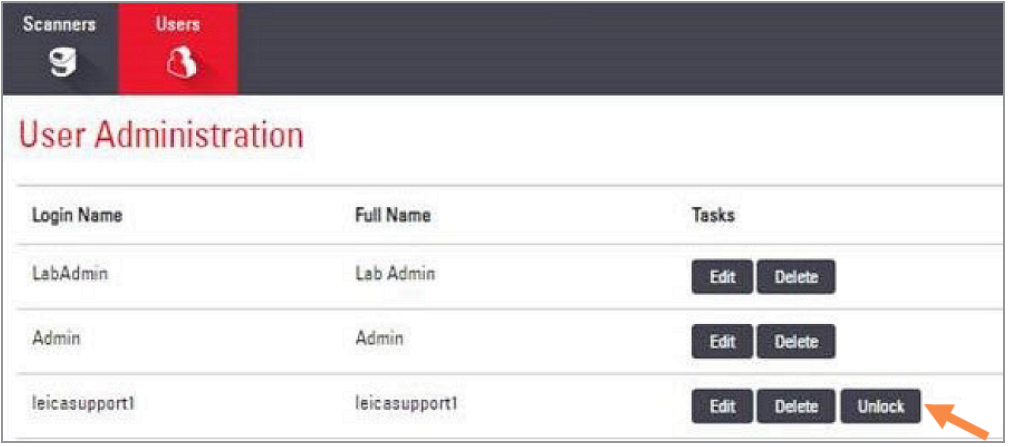

## <span id="page-38-0"></span>Thay đổi mật khẩu người dùng của bạn

Sau khi đăng nhập thành công, mỗi người dùng có thể thay đổi mật khẩu của mình:

- 1 Chọn tên người dùng được hiển thị ở khu vực phía trên bên phải của trang chủ.
- 2 Nhấp vào liên kết Change Password (Thay đổi mật khẩu).
- 3 Nhập một mật khẩu mới. Yêu cầu mật khẩu:
	- $\bullet$  Ít nhất 10 ký tư
	- <sup>l</sup> Ít nhất một chữ cái viết hoa và một chữ cái viết thường
	- **·** Ít nhất một số
	- $\bullet$  Ít nhất một ký tự đặc biệt: ! @ # \$ % ^ \* hoặc \_
	- <sup>l</sup> Khác với 5 mật khẩu trước đó
- 4 Xác nhận mật khẩu, và sau đó nhấp vào OK.

# <span id="page-39-0"></span>6 Đề xuất mạng và an ninh mạng

Chương này thảo luận về cách thức Aperio GT 450 DX và SAM DX bảo vệ thông tin sức khỏe được bảo vệ điện tử (EPHI) cũng như cung cấp các biện pháp bảo vệ chống lại các mối đe dọa an ninh mạng. Chúng tôi cũng thảo luận về các biện pháp bạn có thể thực hiện để bảo vệ máy chủ SAM DX trên mạng của mình. Chương này cung cấp thông tin cho quản trị viên mạng CNTT, quản trị viên sản phẩm Aperio và người dùng cuối sản phẩm Aperio.

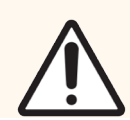

THẬN TRỌNG: Xem lại tất cả nguyên tắc trong chương này để biết thông tin về cách bảo vệ Aperio GT 450 DX và Aperio SAM DX khỏi các mối đe doa an ninh mang.

Các khuyến nghị trong phần này áp dụng cho máy chủ chạy Windows được sử dụng để lưu trữ SAM DX. Cài đặt mạng và bảo mật được định cấu hình thông qua hệ điều hành Windows và các công cụ quản trị. Thông tin ở đây chỉ được cung cấp nhằm mục đích tham khảo. Tham khảo tài liệu Windows của bạn để biết hướng dẫn cụ thể.

Trong nhiều trường hợp, cơ sở của bạn có thể yêu cầu các cài đặt và cấu hình bảo mật hạn chế hơn các cài đặt được liệt kê ở đây. Nếu xảy ra trường hợp đó, hãy sử dụng các hướng dẫn và yêu cầu chặt chẽ hơn theo chỉ định của cơ sở ban.

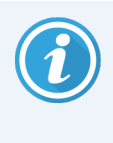

Sau khi cài đặt sản phẩm Aperio GT 450 DX, người đại diện Leica Biosystems sẽ chuyển cho nhân viên CNTT của bạn các mục an ninh mạng nhạy cảm như thông tin xác thực chứng chỉ SSL, khóa mã hóa ổ đĩa máy chủ SAM DX, v.v. Khách hàng có quyền sở hữu các mục này và trách nhiệm của khách hàng là bảo vệ thông tin này.

## <span id="page-40-0"></span>Aperio GT 450 DX và SAM DX các tính năng an ninh mạng

Các tính năng an ninh mạng có trong sản phẩm Aperio GT 450 DX bảo vệ chức năng quan trọng bất chấp sự xâm phạm an ninh mạng. Điều này bao gồm:

- <sup>l</sup> Để giảm lỗ hổng bảo mật an ninh mạng, các hệ điều hành tương ứng trên Aperio GT 450 DX VPU và máy chủ SAM DX được tăng cường bằng các điểm chuẩn CIS (Trung tâm Bảo mật Internet).
- Máy quét Aperio GT 450 DX và SAM DX không nhằm mục đích lưu trữ dữ liệu nhạy cảm, chỉ để xuất/tải dữ liệu lên các ứng dụng được kết nối trên các máy chủ mạng riêng biệt. Kết nối giữa máy quét Aperio GT 450 DX và máy chủ SAM DX được xác thực thông qua kết nối SSL/TLS được mã hóa, an toàn.
- Danh sách cho phép/từ chối được sử dụng trên máy quét Aperio GT 450 DX và được khuyến nghị sử dụng trên máy chủ SAM DX. Điều này ngăn phần mềm trái phép chạy trên các thành phần này.
- <sup>l</sup> Việc bảo trì hàng ngày cho máy quét Aperio GT 450 DX bao gồm việc khởi động lại nó hàng ngày. (Xem *Hướng dẫn sử dụng Aperio GT 450 DX* để biết chi tiết.) Thao tác này sẽ làm mới chương trình cơ sở và cập nhật danh sách cho phép/từ chối.
- Tệp GT 450 DX Console.log chứa các sự kiện đăng nhập của người dùng bằng tên người dùng. Nó cũng có thể hiển thị "Đã phát hiện xâm nhập có thể xảy ra" trong trường hợp có sự khác biệt về thông tin đăng nhập khi truy cập máy quét từ xa thông qua SSH. Để biết chi tiết về việc tải xuống các tệp nhật ký, hãy xem Làm việc với [nhật](#page-34-0) ký sự cố (trên [trang](#page-34-0) 35).

# <span id="page-40-1"></span>Bảo vệ dữ liệu

Dữ liệu ở phần còn lại được bảo vệ bằng mã hóa. Tuy nhiên, do những hạn chế của hệ điều hành, dữ liệu Thông tin Sức khỏe Cá nhân (PHI) không thể được bảo vệ trong quá trình truyền tải. Leica Biosystems khuyến nghị bạn bảo vệ dữ liệu khi truyền bằng cách sử dụng SSL với các giao thức bảo mật mạnh, chẳng hạn như Bảo mật lớp truyền tải (TLS) hoặc mã hóa cấp độ mạng, chẳng hạn như đường hầm IPSec hoặc SSH.

# <span id="page-40-2"></span>Các biện pháp bảo vệ vật lý cho Aperio GT 450 DX

<sup>l</sup> Bảo vệ máy quét Aperio GT 450 DX khỏi bị truy cập trái phép bằng cách hạn chế quyền truy cập vật lý vào nó.

# <span id="page-41-0"></span>Bảo vệ máy chủ Aperio SAM DX

<span id="page-41-1"></span>Các phần sau đây chứa các khuyến nghị để bảo vệ máy chủ Aperio SAM DX.

## Bảo vệ mật khẩu, đăng nhập và cấu hình người dùng

- <sup>l</sup> Yêu cầu mật khẩu đối với người dùng đăng nhập vào ứng dụng khách dựa trên web SAM DX như sau:
	- <sup>l</sup> Mật khẩu phải có tối thiểu mười ký tự, bao gồm:
		- <sup>l</sup> Ít nhất một ký tự số không chữ (ký tự đặc biệt)
		- **·** Ít nhất một chữ số
		- Ít nhất một chữ viết thường
	- <sup>l</sup> Năm mật khẩu mới nhất được sử dụng gần đây có thể sẽ không được sử dụng lại
- <sup>l</sup> Sau ba lần đăng nhập không hợp lệ, tài khoản người dùng sẽ bị khóa. Người dùng có thể liên hệ với quản trị viên SAM DX để mở khóa tài khoản.
- <sup>l</sup> Chúng tôi khuyên bạn nên định cấu hình các máy trạm được sử dụng để đăng nhập vào SAM DX để hiển thị màn hình hết giờ sau 15 phút không hoạt động và yêu cầu người dùng đăng nhập lại sau thời gian đó.
- <sup>l</sup> Vì lý do bảo mật, không sử dụng tên người dùng "Quản trị viên", "Quản trị viên" hoặc "Bản demo" khi thêm người dùng vào SAM DX.

## <span id="page-41-2"></span>Các biện pháp bảo vệ vật lý cho máy chủ SAM DX

- <sup>l</sup> Bảo vệ máy chủ SAM DX và máy trạm máy khách được sử dụng để đăng nhập vào SAM DX khỏi bị truy cập trái phép bằng cách hạn chế quyền truy cập vật lý vào chúng.
- <sup>l</sup> Để bảo vệ máy chủ SAM DX tránh phần mềm độc hại xâm nhập, hãy thận trọng khi gắn ổ USB và các thiết bị có thể tháo rời khác. Cân nhắc việc vô hiệu các cổng USB nào không sử dụng. Nếu bạn cắm một ổ USB hoặc thiết bị có thể tháo rời khác, bạn nên quét thiết bị bằng một ứng dụng chống phần mềm độc hại.

## <span id="page-41-3"></span>Biện pháp bảo vệ quản trị máy chủ SAM DX

- <sup>l</sup> Thiết lập người dùng với các quyền cho phép họ chỉ truy cập các phần của hệ thống cần thiết cho công việc của họ. Đối với máy chủ SAM DX, vai trò của người dùng là "Người vân hành" và "Quản trị viên phòng thí nghiệm", có các quyền khác nhau.
- <span id="page-41-5"></span><span id="page-41-4"></span><sup>l</sup> Bảo vệ máy chủ SAM DX và máy trạm của máy khách hàng khỏi sự truy cập trái phép bằng cách sử dụng các kỹ thuật CNTT tiêu chuẩn. Các ví dụ bao gồm:
	- Tường lửa Chúng tôi khuyên bạn nên bật tường lửa Windows trên máy trạm của máy khách.
	- <sup>l</sup> Cho phép liệt kê, một công cụ quản trị chỉ cho phép các chương trình được ủy quyền chạy, nên được triển khai trên máy chủ SAM DX.
- Leica Biosystems khuyên ban nên sử dụng máy chủ SQL Standard (2019 trở lên) hoặc Enterprise SQL đi kèm với mã hóa cơ sở dữ liệu.
- <sup>l</sup> Áp dụng sự thận trọng như bình thường khi bảo trì và sử dụng các máy chủ. Việc gián đoạn kết nối mạng hoặc tắt máy chủ khi máy đang xử lý dữ liệu (chẳng hạn như khi đang phân tích lam kính kỹ thuật số hay khởi tạo báo cáo kiểm tra) có thể dẫn đến việc mất dữ liệu.
- Bộ phận CNTT của bạn phải duy trì máy chủ, áp dụng các bản vá bảo mật Windows và Aperio và các bản đắp vá phần mềm có thể khả dụng với hệ thống.
- Bạn nên chọn một máy chủ có thể được cấu hình để phát hiện các nỗ lực xâm nhập như tấn công mật khẩu ngẫu nhiên, tự động khóa tài khoản được sử dụng cho các cuộc tấn công đó và thông báo cho quản trị viên về các sự kiện đó.
- Thực hiện theo chính sách bảo mật của tổ chức để bảo vệ dữ liệu được lưu trữ trong cơ sở dữ liệu.
- Chúng tôi khuyên bạn nên triển khai danh sách cho phép trên máy chủ để chỉ những ứng dụng được ủy quyền mới được phép chạy.

Nếu bạn không sử dụng danh sách cho phép, chúng tôi thực sự khuyên bạn nên cài đặt phần mềm chống vi-rút trên máy chủ. Chạy quét virus ít nhất 30 ngày một lần.

Chúng tôi cũng khuyên bạn nên định cấu hình phần mềm chống vi-rút để loại trừ các loại tệp .SVS và DICOM cũng như bộ lưu trữ tệp khỏi "quét khi truy cập" vì những tệp này có thể rất lớn và được truy cập liên tục khi chúng được quét và người dùng. đang xem các lam kính kỹ thuật số. Quét virus phải được cấu hình để chạy vào giờ không cao điểm vì chúng tập trung vào CPU và có thể gây trở ngại cho chức năng quét.

- <span id="page-42-1"></span><sup>l</sup> Sao lưu định kỳ các đĩa cứng trên máy chủ.
- <sup>l</sup> Đối với kết nối mạng SAM DX đến DSR, chúng tôi khuyên bạn nên sử dụng máy chủ lưu trữ hỗ trợ giao thức mạng SMB3 để bảo vệ dữ liệu truyền. Nếu máy chủ DSR không hỗ trợ SMB3 trở lên, cần giảm thiểu để bảo vệ dữ liệu truyền.
- <sup>l</sup> Chúng tôi khuyên bạn nên mã hóa nội dung của đĩa cứng máy chủ.
- <sup>l</sup> Các chia sẻ tệp tin trên máy chủ phải được bảo vệ khỏi sự truy cập trái phép bằng cách sử dụng các thực hành CNTT được chấp nhận.
- <span id="page-42-2"></span><sup>l</sup> Bạn nên bật ghi nhật ký Sự kiện Windows trên máy chủ của mình để theo dõi quyền truy cập của người dùng và thay đổi thư mục dữ liệu có chứa thông tin và hình ảnh của bệnh nhân.

# <span id="page-42-0"></span>Sử dụng phần mềm sẵn có

<span id="page-42-3"></span>Trong khi tiến hành đánh giá an ninh mạng, bạn có thể muốn xem xét thành phần phần mềm nào của bên thứ ba được phần mềm Leica Biosystems sử dụng. Danh sách tất cả các phần mềm có sẵn (OTS) được sử dụng bởi Aperio GT 450 DX và SAM DX và duy trì bởi Leica Biosystems. Nếu bạn muốn biết thông tin về OTS được sử dụng, hãy liên hệ với đại diện Bán hàng Leica Biosystems hoặc Hỗ trợ khách hàng của bạn và yêu cầu Hóa đơn Vật liệu Phần mềm cho Aperio GT 450 DX và SAM DX.

# <span id="page-43-0"></span>Các bản vá hỗ trợ và an ninh mạng

<span id="page-43-1"></span>Lưu ý rằng hỗ trợ kỹ thuật và các bản vá an ninh mạng cho Aperio GT 450 DX và Aperio SAM DX có thể không có sẵn sau vòng đời sản phẩm như được xác định trong *Hướng dẫn sử dụng Aperio GT 450 DX* .

# <span id="page-44-0"></span>A Xử lý sự cố

Phụ lục này cung cấp nguyên nhân và giải pháp cho các vấn đề liên quan đến máy chủ SAM DX và các bộ phận liên quan. Nó cũng cung cấp các quy trình xử lý sự cố phổ biến có thể cần được quản trị viên phòng thí nghiệm Aperio GT 450 DX thực hiện. Để biết thông tin khắc phục sự cố chung dành cho người vận hành máy quét, hãy xem *Hướng dẫn sử dụng Aperio GT 450 DX*.

## <span id="page-44-1"></span>Xử lý sự cố máy chủ Scanner Administration Manager DX (SAM DX)

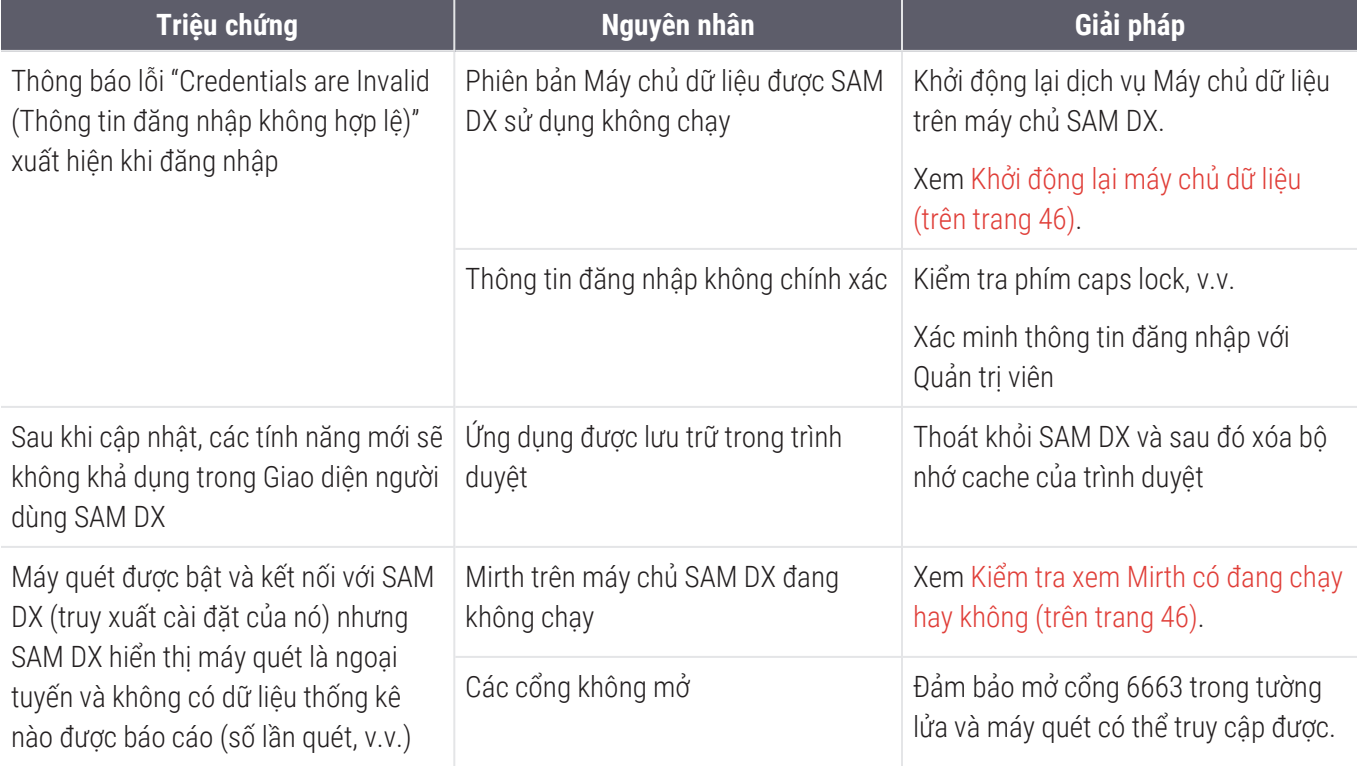

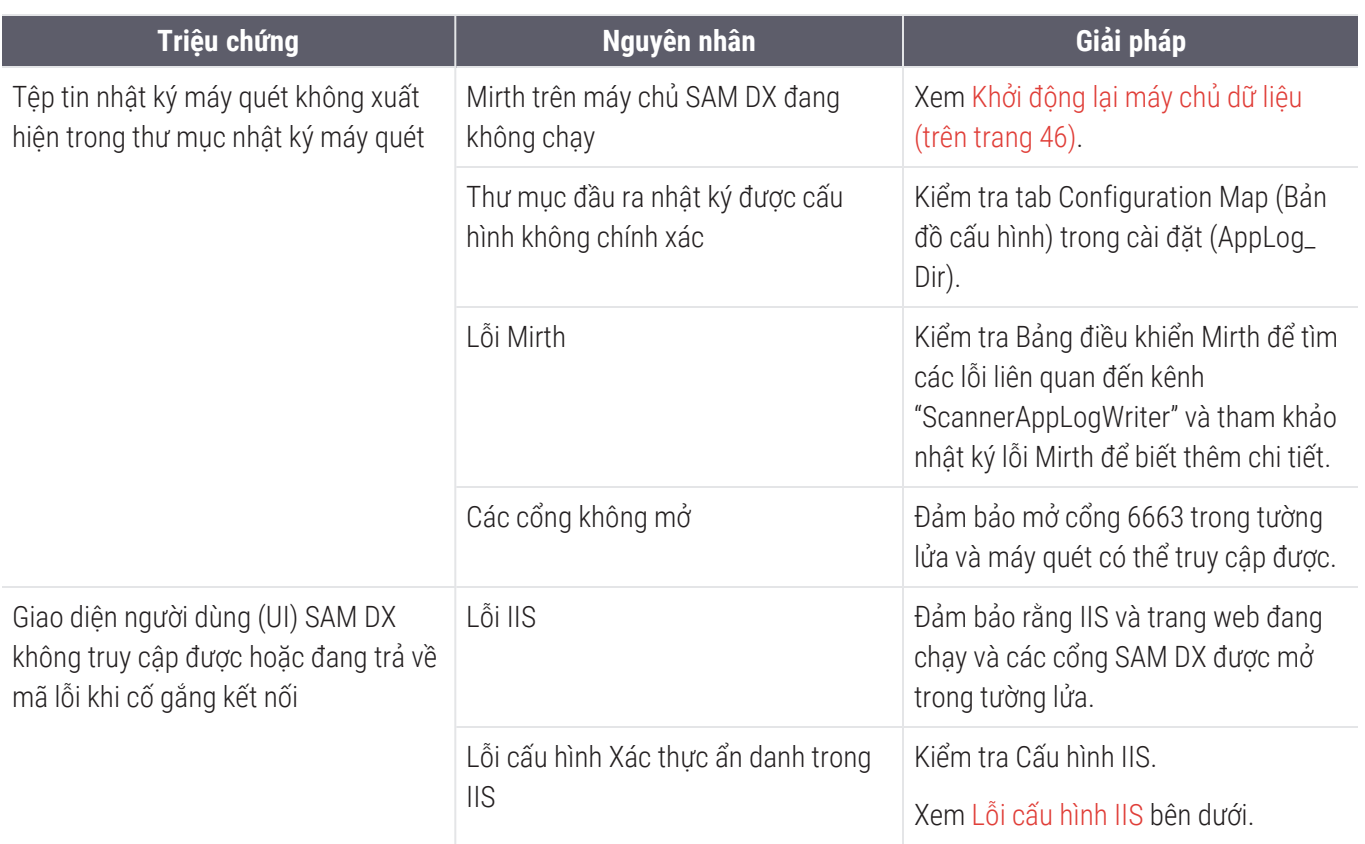

## <span id="page-45-0"></span>Khởi động lại máy chủ dữ liệu

Trong máy chủ, đến Services manager (Trình quản lý dịch vụ) và đảm bảo dịch vụ "ApDataService" đang chạy. Nếu dịch vụ không khởi động hoặc lỗi vẫn tồn tại, hãy xem nhật ký Máy chủ dữ liệu để biết thêm thông tin (thường được tìm thấy tai C:\Program Files (x86)\Aperio\DataServer\Logs).

## <span id="page-45-1"></span>Kiểm tra xem Mirth có đang chạy hay không

Trong máy chủ, đảm bảo máy chủ Mirth Connect đang chạy. Nếu nó đang chạy, hãy đảm bảo Configuration Map Settings (Cài đặt Sơ đồ Cấu hình được) định cấu hình để trỏ đến Máy chủ dữ liệu (SAM DX\_Host) và Cổng (SAM DX\_Port) chính xác, đồng thời đang sử dụng kết nối SSL hoặc không phải SSL chính xác (SAM DX\_UriSchema). Nếu Bảng điều khiển trong Mirth Connect đang báo cáo lỗi trên kênh "ScannerEventProcessor", hãy tham khảo nhật ký lỗi Mirth để biết thêm chi tiết. Nếu Máy chủ dữ liệu không chạy, điều này có thể dẫn đến lỗi kênh Mirth. Đảm bảo mở cổng 6663 trong tường lửa và máy quét có thể truy cập được.

## <span id="page-45-2"></span>Lỗi cấu hình IIS

Để kiểm tra cài đặt này, hãy mở trang web trong IIS và đến cài đặt Authentication (Xác thực). Tìm và chỉnh sửa mục Anonymous Authentication (Xác thực ẩn danh) và đảm bảo Specific user (Người dùng cụ thể) được đặt thành "IUSR" (không có mật khẩu). Nếu trang web đang chạy và tất cả các cài đặt đều chính xác, vui lòng xem nhật ký IIS để biết thêm chi tiết.

# <span id="page-46-0"></span>B Tóm tắt các tùy chọn cài đặt và cấu hình máy quét

Phụ lục này cung cấp một danh sách các cài đặt và tùy chọn cấu hình. Sử dụng các bảng này làm danh sách kiểm tra khi bạn thu thập thông tin bạn sẽ cần nếu bạn thêm hoặc cấu hình lại máy quét. Lưu ý rằng trong quá trình cài đặt, hầu hết các tùy chọn cài đặt và cấu hình này sẽ được đại diện của Leica Biosystems đặt cho bạn.

# <span id="page-46-1"></span>Thông tin cơ bản về máy quét

Quản trị viên phòng thí nghiệm có thể chọn tên của máy quét từ trang máy quét để hiển thị các cài đặt máy quét cơ bản. (Người vận hành có thể xem một số cài đặt từ trang Thông tin hệ thống.) Quản trị viên phòng thí nghiệm hoặc Người vận hành đều không thể thay đổi bất kỳ cài đặt nào được hiển thị trong ô màu xám.

<span id="page-46-3"></span><span id="page-46-2"></span>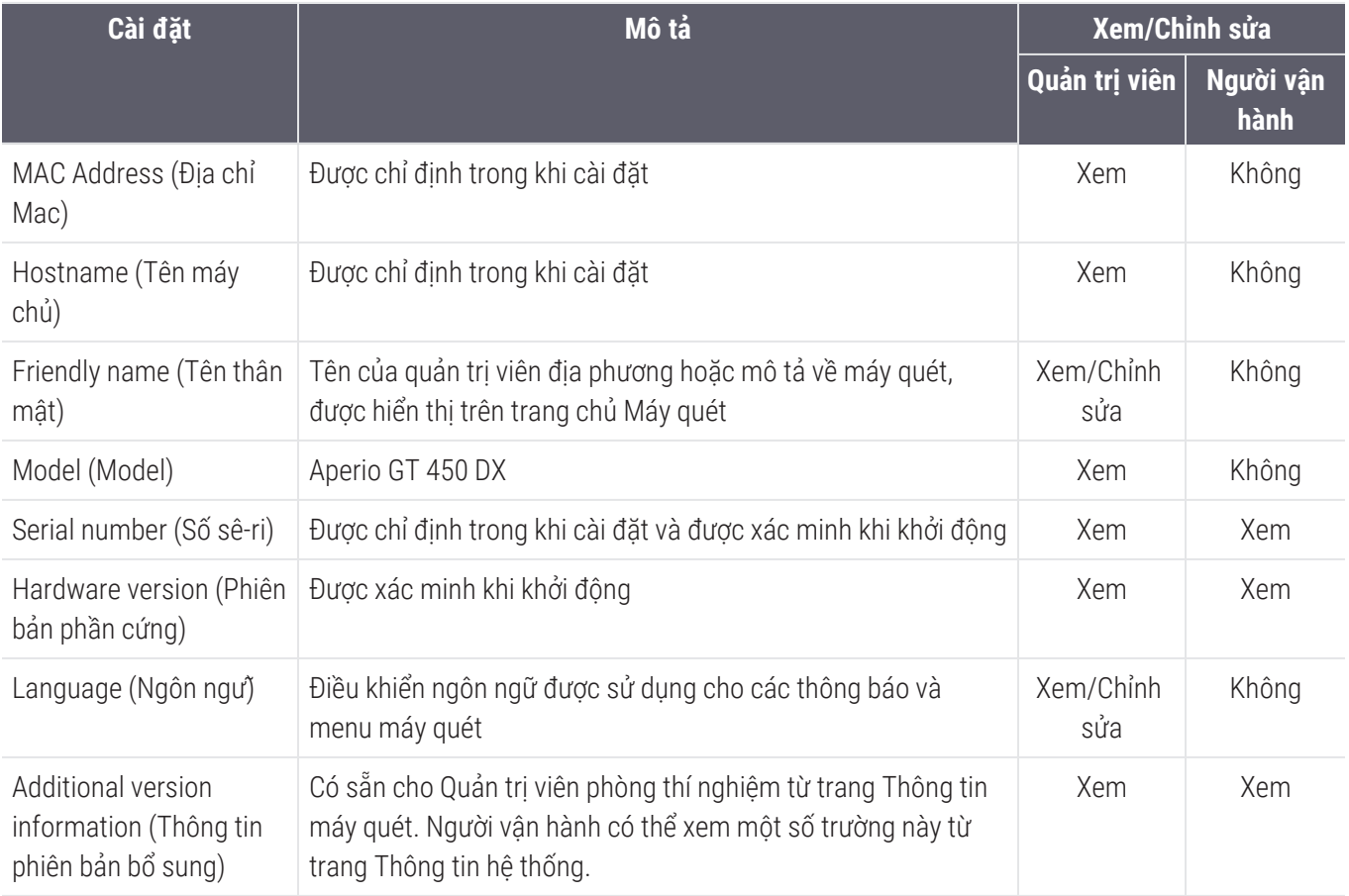

# <span id="page-47-0"></span>Cấu hình máy quét

Sử dụng bảng sau đây để thu thập thông tin mà bạn sẽ cần cho mỗi máy quét trên hệ thống. Sau khi Đại diện bộ phận hỗ trợ của Leica cài đặt máy quét của bạn, bạn có thể muốn ghi lại các cài đặt để tham khảo trong tương lai.

<span id="page-47-3"></span><span id="page-47-2"></span><span id="page-47-1"></span>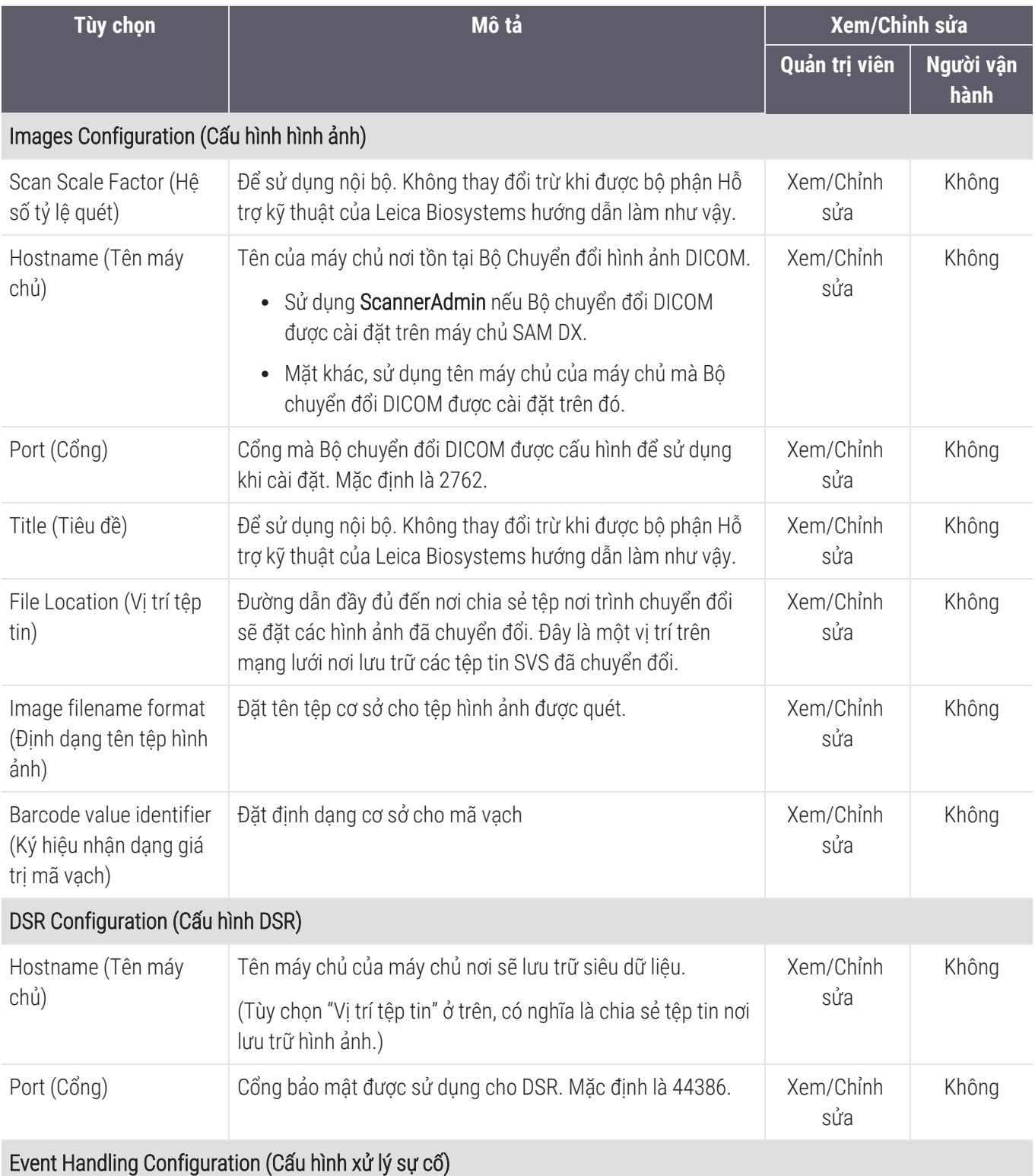

<span id="page-48-5"></span><span id="page-48-4"></span><span id="page-48-3"></span><span id="page-48-2"></span><span id="page-48-1"></span><span id="page-48-0"></span>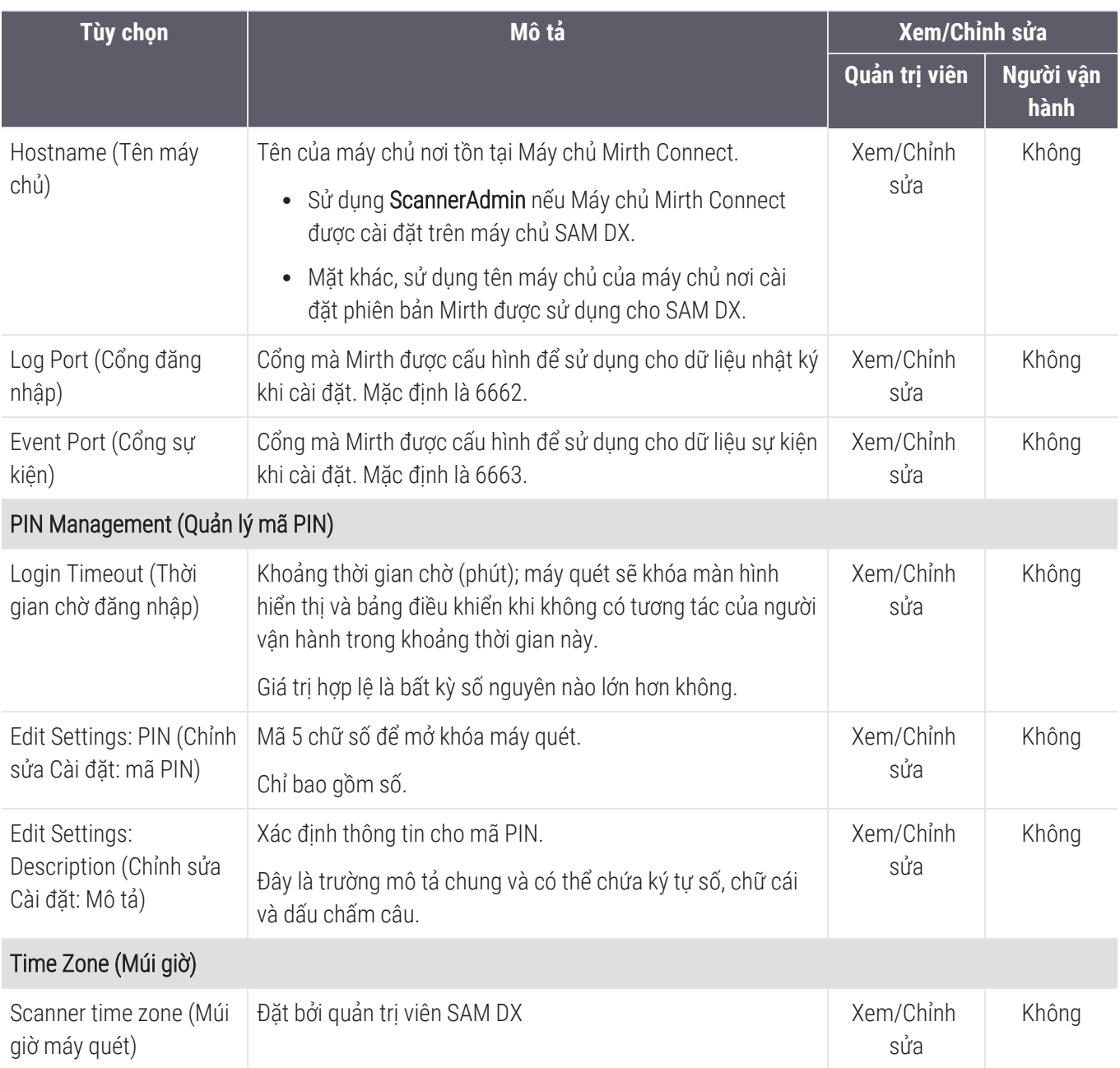

# <span id="page-49-0"></span>C Ràng buộc chứng chỉ SSL SAM **DXAperio**

Truy cập thông qua giao diện người dùng Aperio SAM DX được bảo mật bằng SSL. Chứng nhận SSL tự ký được cung cấp khi cài đặt. Để tránh các thông báo bảo mật từ trình duyệt, khách hàng có thể cung cấp chứng nhận bảo mật của riêng họ.

Nếu tổ chức của bạn chọn sử dụng chứng chỉ SSL của riêng họ để bảo mật giao diện người dùng Aperio SAM DX thì chứng chỉ SSL đó sẽ cần được nhập và liên kết với SAM DX.

Phần này thảo luận cách cập nhật liên kết chứng chỉ SSL để bảo mật giao diện người dùng SAM DX trong Microsoft IIS.

Làm theo hướng dẫn từ nhà cung cấp chứng chỉ SSL để nhập chứng chỉ SSL vào Microsoft IIS. Sau đó làm theo hướng dẫn bên dưới để liên kết chứng chỉ với SAM DX.

## <span id="page-49-1"></span>Gán chứng chỉ SSL cho trang web của bạn

- 1 Trên máy chủ SAM DX, nhấp vào nút Start (Bắt đầu) của Windows  $\pm$  và nhập inetmgr.
- 2 Gán chứng chỉ SSL cho trang web của ban bằng cách mở rộng tiểu mục Sites (Trang) trong menu Connections (Kết nối) ở bên trái và chọn trang web của bạn:

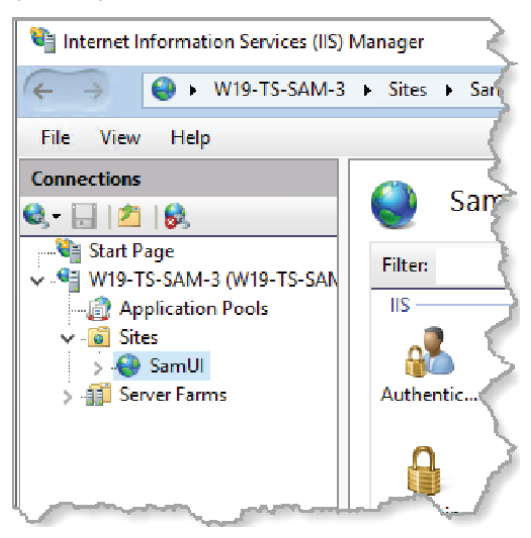

## <span id="page-50-0"></span>Ràng buộc chứng chỉ SSL

1 Trong bảng Hành động ở bên phải, tìm menu Edit Site (Chỉnh sửa Trang) và chọn tùy chọn Bindings (Ràng buộc).

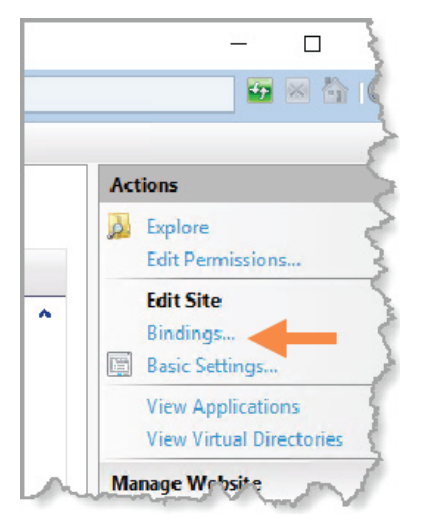

2 Ở bên phải cửa sổ Site Bindings (Ràng buộc Trang), nhấp vào Add (Thêm):

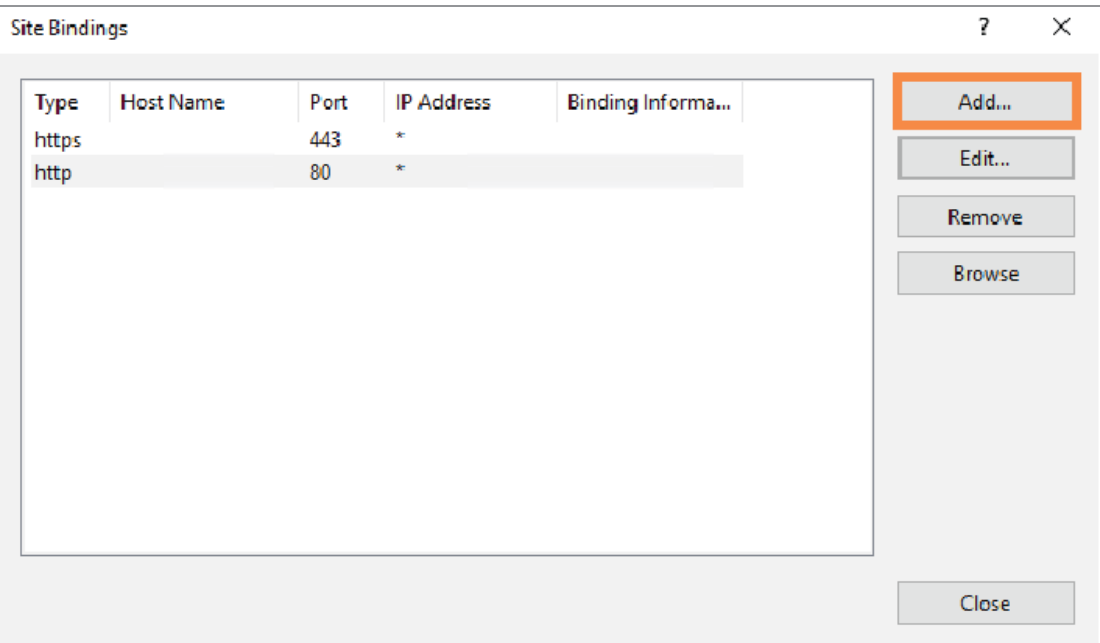

- 3 Trong cửa sổ Add Site Binding (Thêm Liên kết Trang), hãy sửa đổi các trường được hiển thị bên dưới:
	- a Trong trường Type (Loại) chọn https.
	- b Trong trường địa chỉ IP, chọn địa chỉ IP của trang web của bạn hoặc All Unassigned (Tất cả chưa được chỉ định).
	- c Trong trường Port (Cổng), chỉ định 443 (mặc định).
	- d Trong trường chứng chỉ SSL, chon chứng chỉ đã nhập trước đó, chứng chỉ này có thể được xác định bằng tên thân thiện.

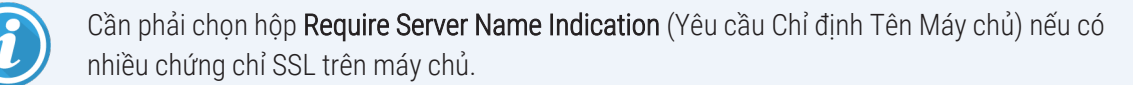

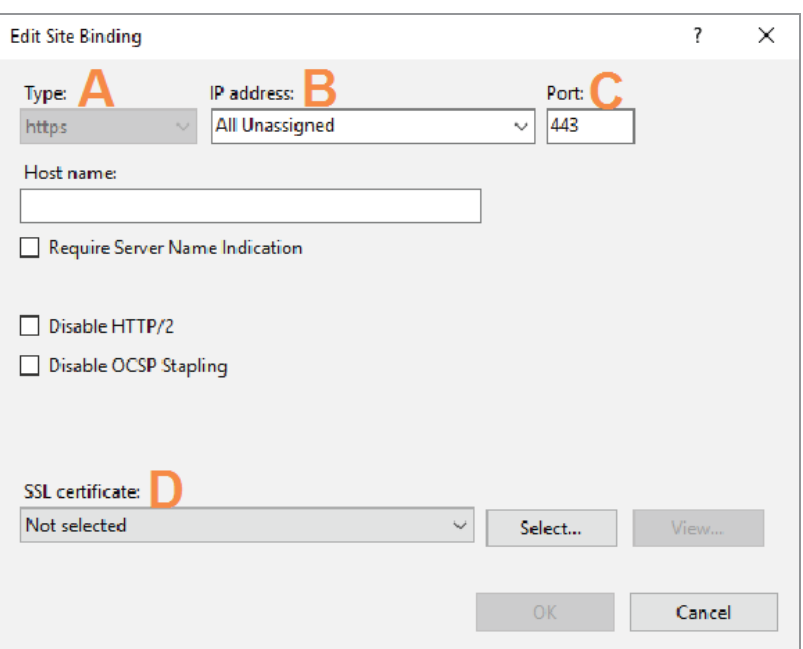

4 Nhấn vào OK để mục https mới xuất hiện trong cửa sổ Site Bindings (Ràng buộc Trang):

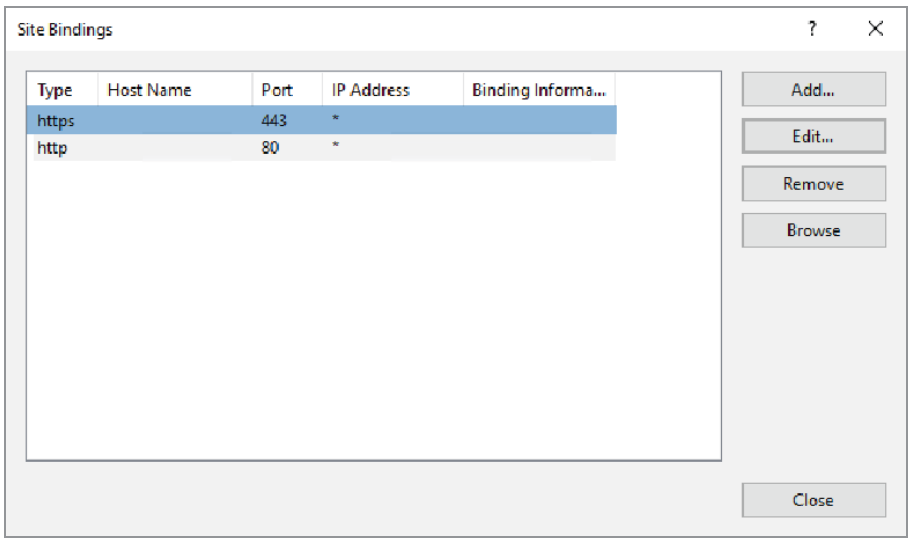

Chứng chỉ hiện đã được cài đặt và giao diện người dùng SAM DX sẽ có thể truy cập được qua HTTPS.

# <span id="page-53-0"></span>Bảng mục lục

## B

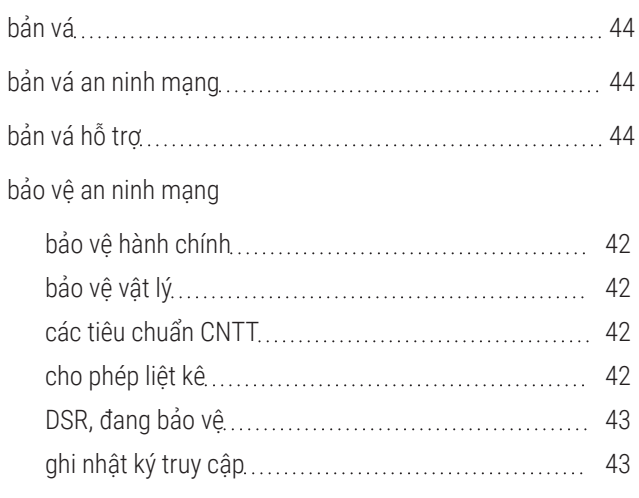

## C

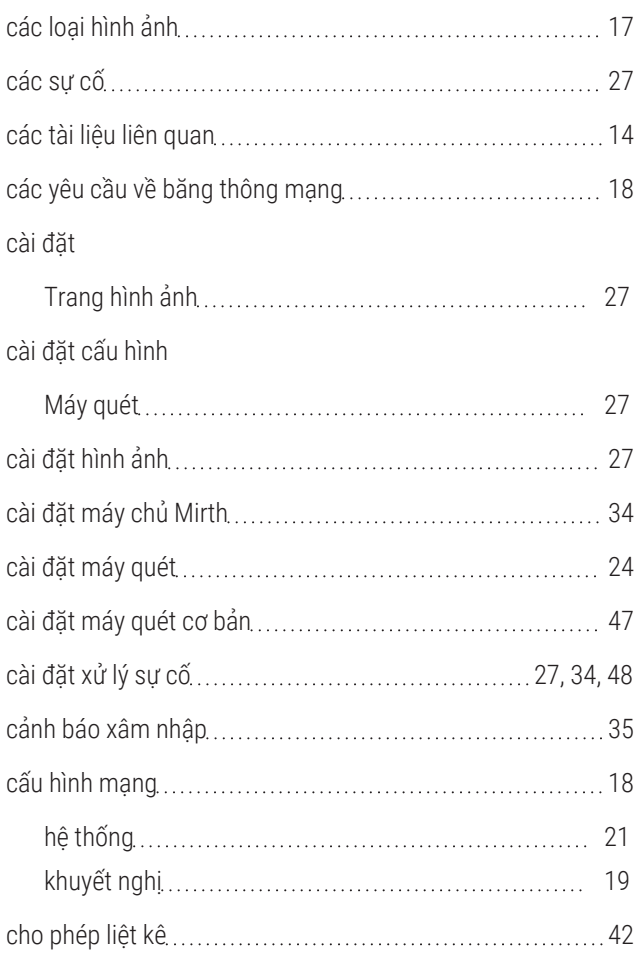

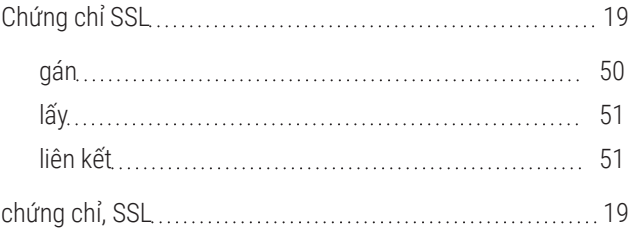

## D

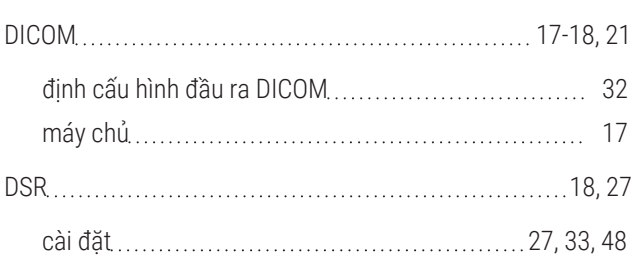

## Đ

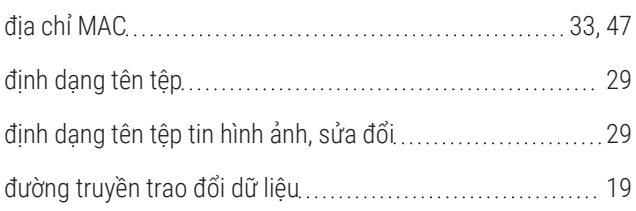

## G

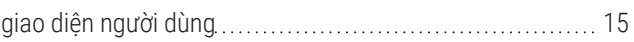

## H

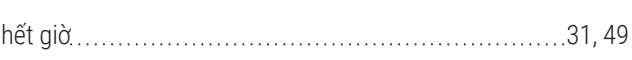

## K

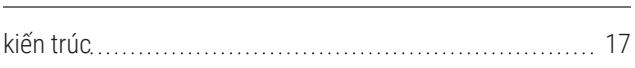

## L

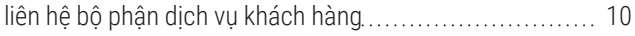

## M

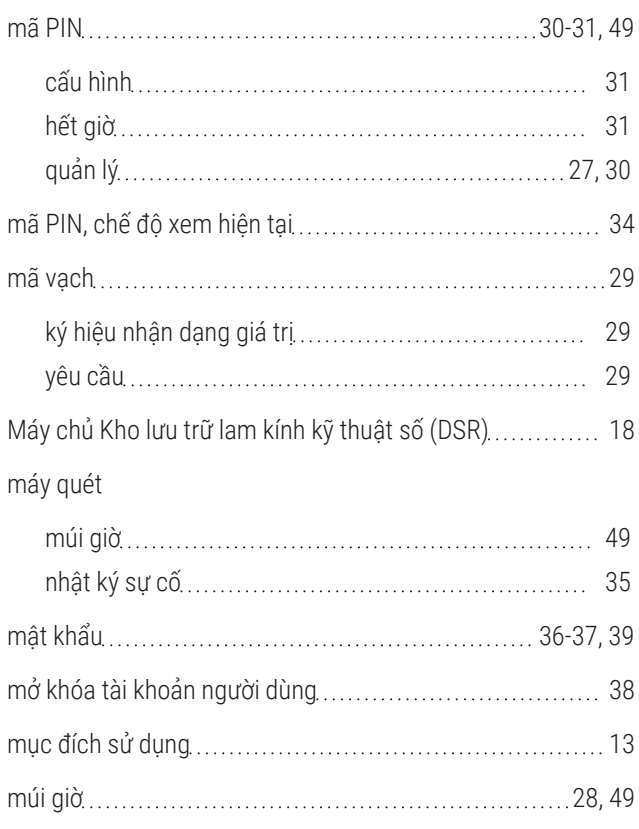

## N

người dùng

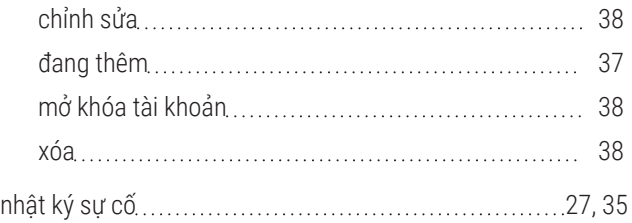

## P

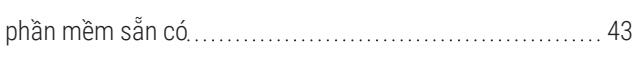

## Q

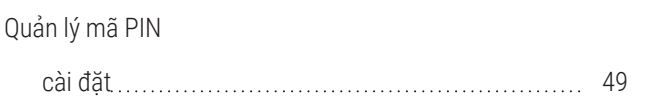

# S

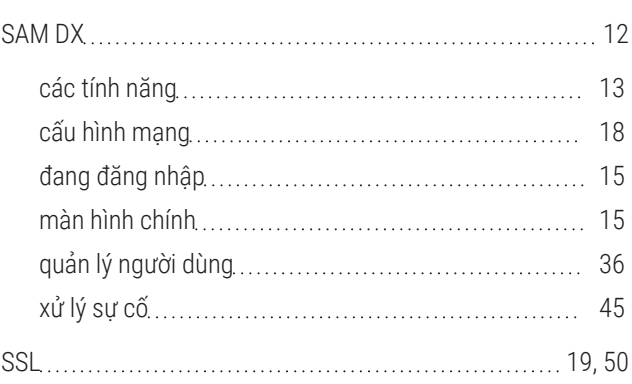

## T

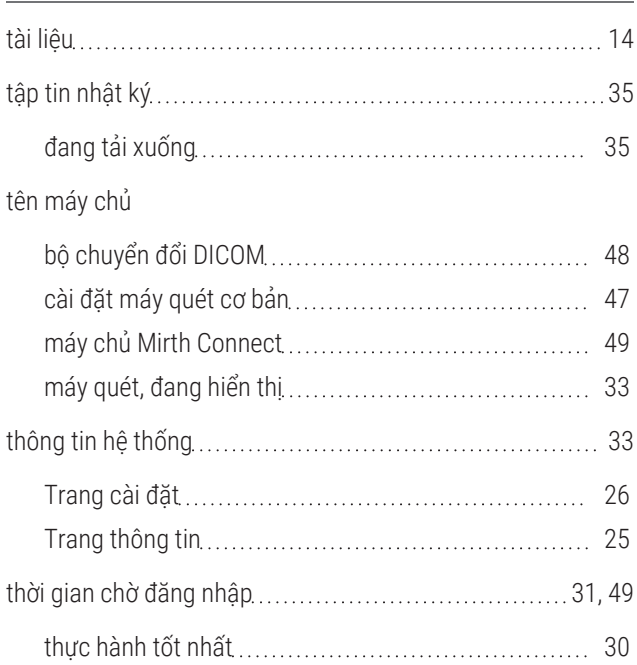

## V

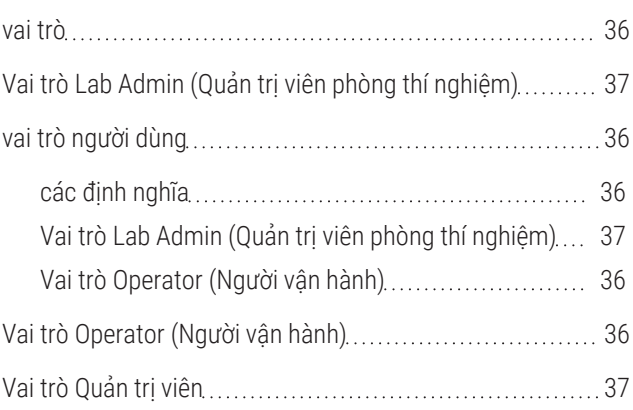

## X

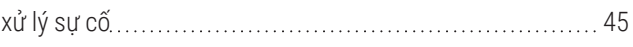